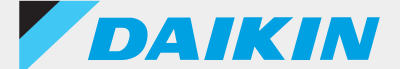

### Control remoto con cable **Serie BRC1H**

# DAIKIN APP Ver. 2.4.0

### Manual de soporte para el Administrador

**English**

**ภาษาไทย**

简体中文

繁體中文

**Tagalog**

**Melayu**

**Orang indonesia**

**Tiếng việt nam**

**Español**

**Português**

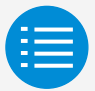

**[Precauciones de uso](#page-2-0)**

**[Inicio de la aplicación](#page-3-0)**

**[Uso básico](#page-4-0)**

**[Modo de ajuste manual](#page-5-0)**

**[Historial de tareas](#page-13-0)**

**[Menú de la aplicación](#page-14-0)**

**[Solución de problemas](#page-15-0)**

**[Acerca de los mensajes de visualización](#page-16-0)**

**[Acerca de las marcas y derechos de autor](#page-17-0)**

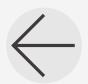

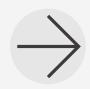

<span id="page-2-0"></span>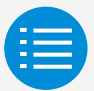

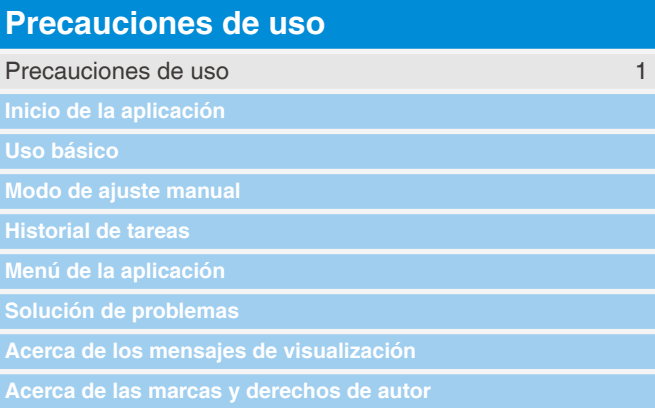

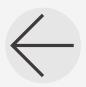

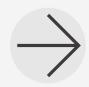

<span id="page-3-0"></span>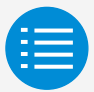

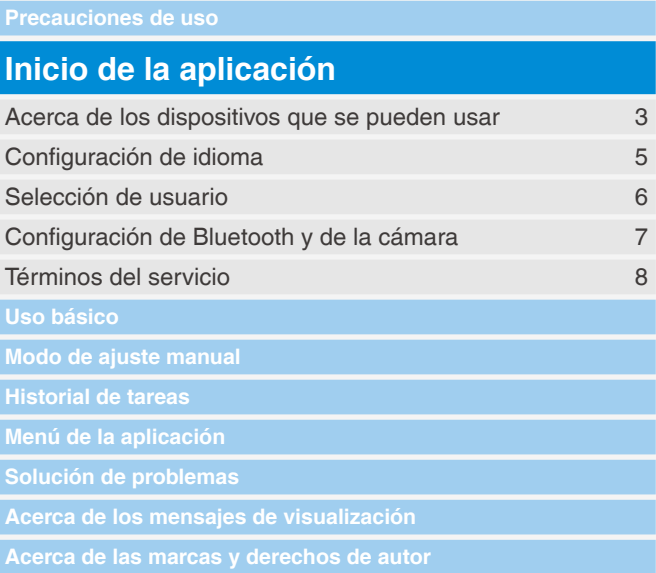

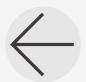

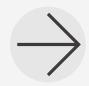

<span id="page-4-0"></span>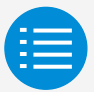

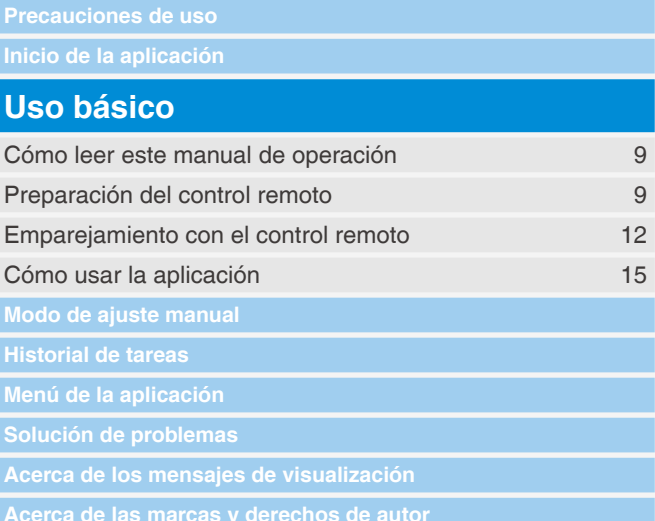

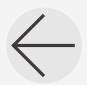

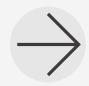

<span id="page-5-0"></span>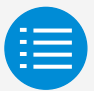

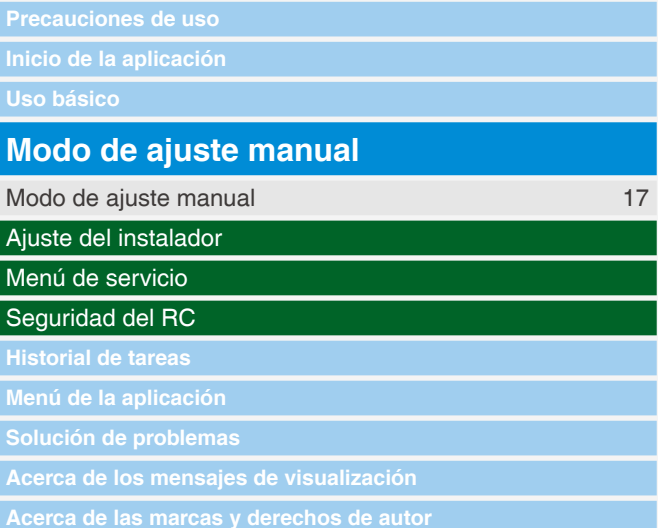

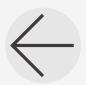

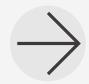

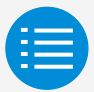

**Precauciones de uso**

**Inicio de la aplicación**

**Uso básico**

#### **Modo de ajuste manual**

Ajuste del instalador

Configuración del RC

Menú de servicio

Seguridad del RC

**Menú de la aplicación**

**Solución de problemas**

**Acerca de los mensajes de visualización**

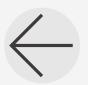

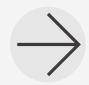

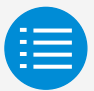

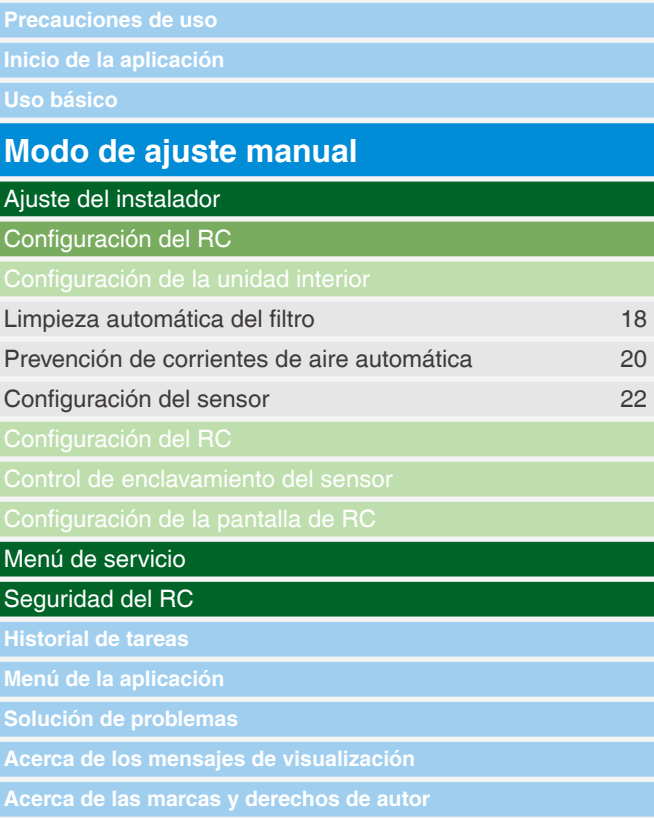

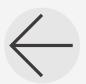

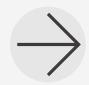

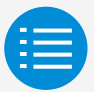

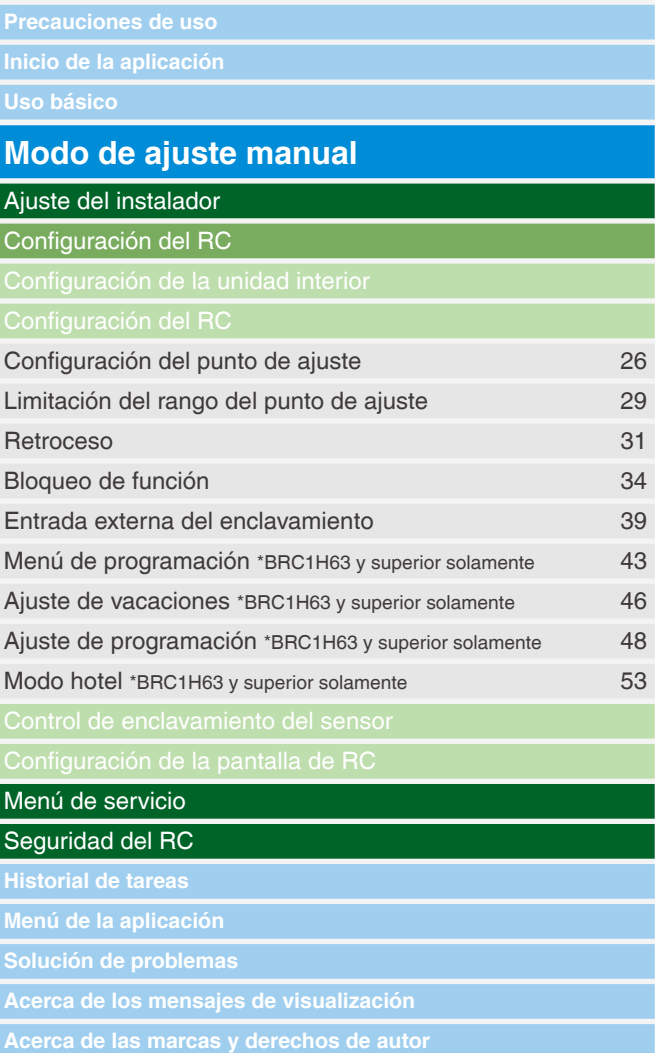

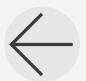

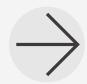

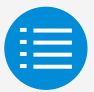

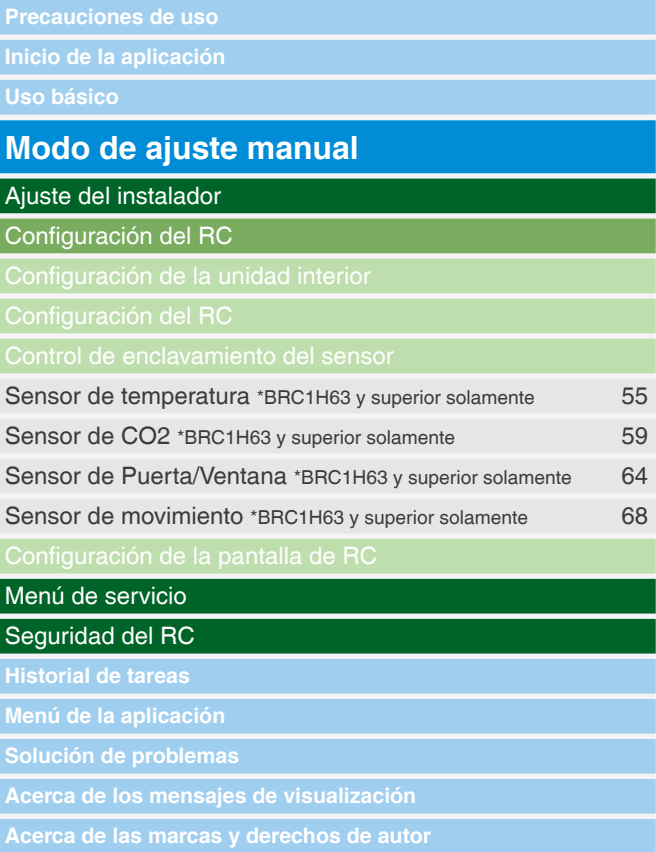

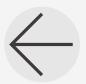

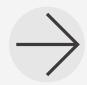

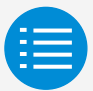

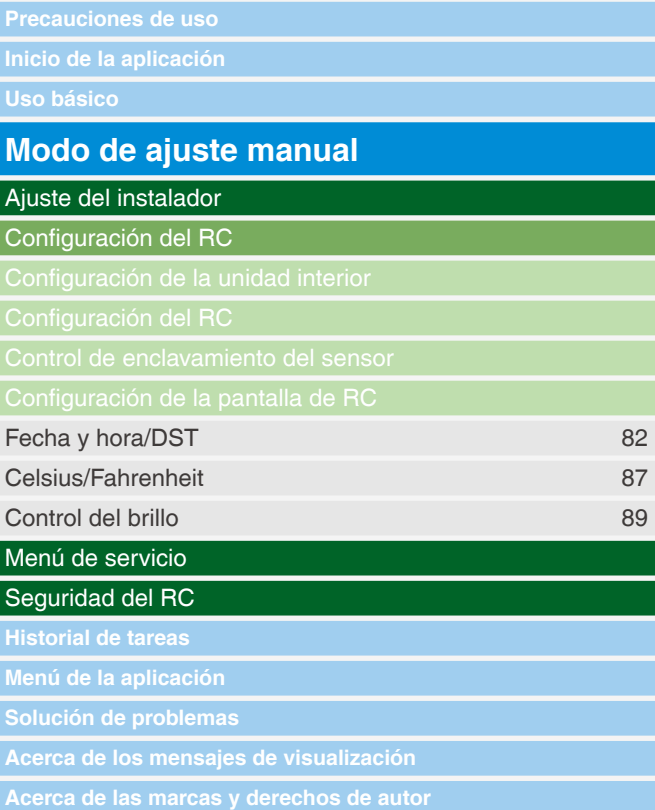

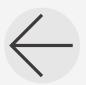

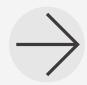

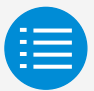

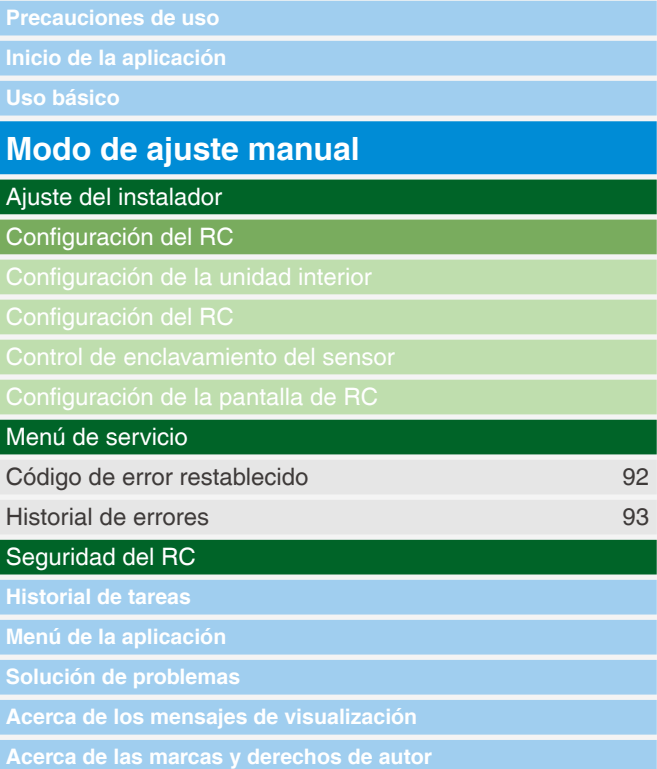

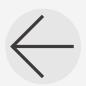

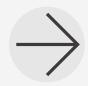

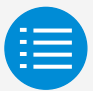

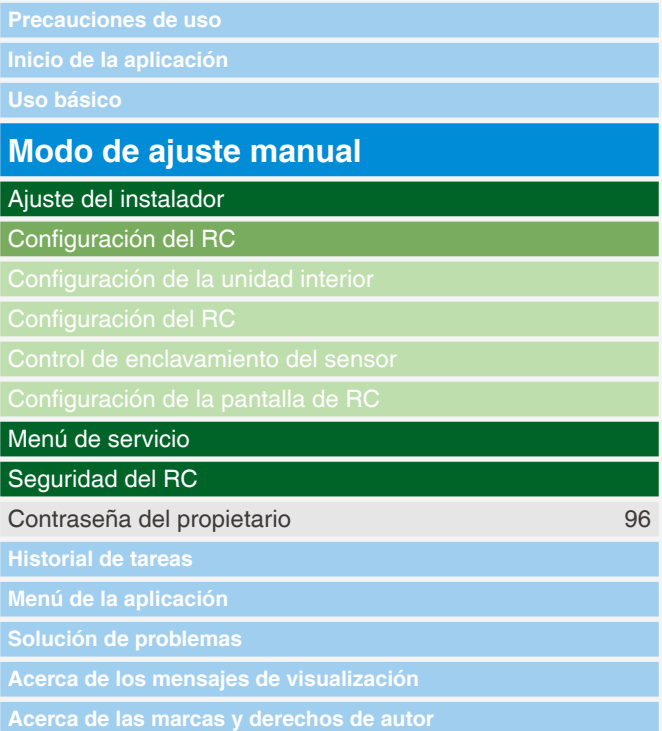

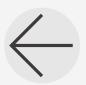

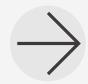

<span id="page-13-0"></span>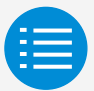

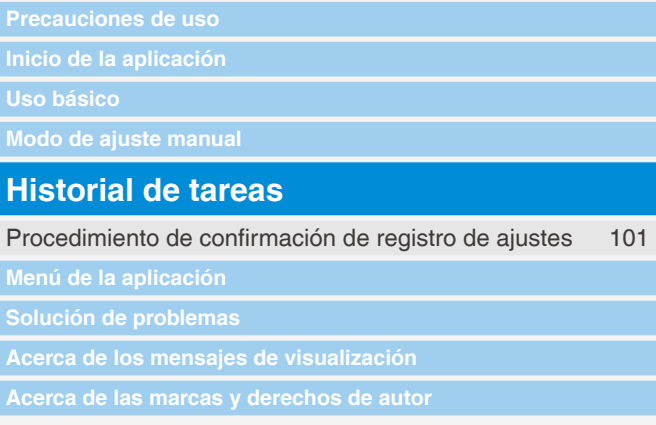

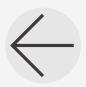

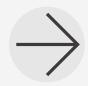

<span id="page-14-0"></span>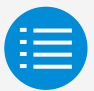

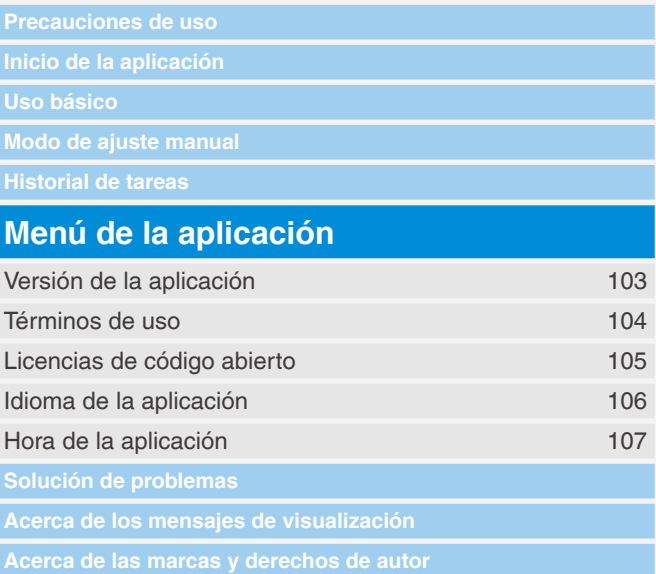

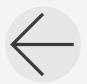

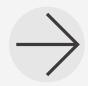

<span id="page-15-0"></span>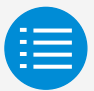

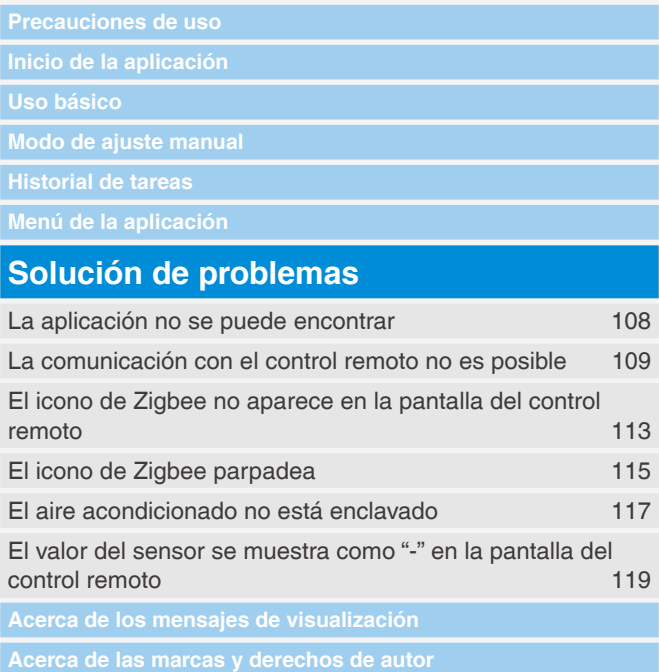

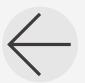

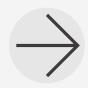

<span id="page-16-0"></span>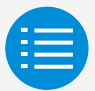

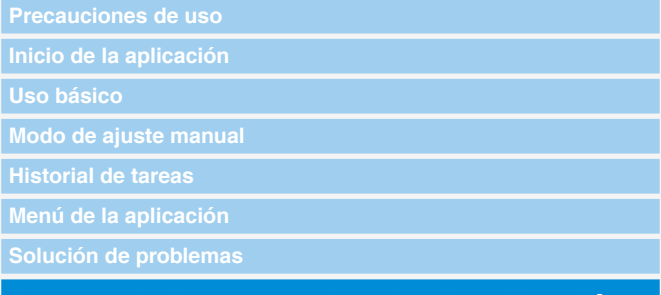

#### **Acerca de los mensajes de visualización**

[Pantalla de la aplicación \(cuadro de diálogo que se muestra](#page-137-0)  [al escribir en el control remoto\)](#page-137-0) 120

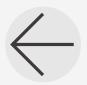

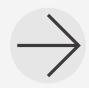

<span id="page-17-0"></span>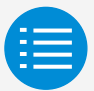

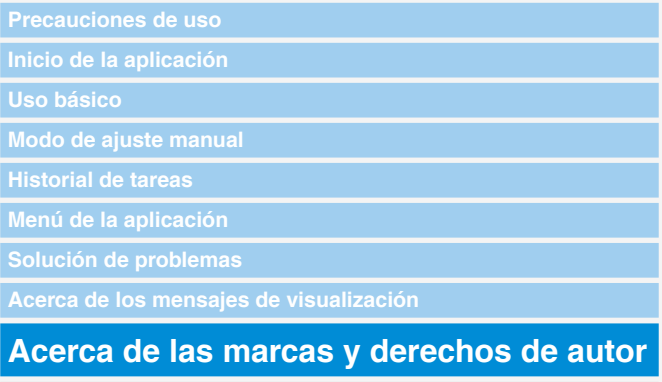

[Acerca de las marcas y derechos de autor](#page-140-0) 123

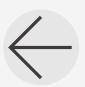

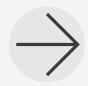

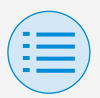

### <span id="page-18-0"></span>**Precauciones de uso**

- DAIKIN APP (en lo sucesivo referido a la "aplicación") es una aplicación proporcionada por Daikin Industries, Ltd. para simplificar las configuraciones RC de los controles remotos de aires acondicionados industriales.
- $\blacktriangleright$  Los gastos de comunicación que resulten por la descarga, actualización o uso de esta aplicación son responsabilidad del usuario.

(Esto incluye las tarifas de comunicación adicionales que resulten por las actualizaciones de la aplicación, el restablecimiento de la aplicación en caso de que no funcione correctamente, etc.)

XNo apague la función Bluetooth de su teléfono inteligente mientras esté usando esta aplicación.

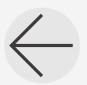

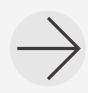

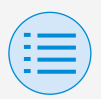

### **Precauciones de uso**

El usuario de la aplicación debe estar a cerca proximidad del control remoto.

No use la conexión Bluetooth de baja energía alrededor de una LAN inalámbrica u otro equipo inalámbrico, ni cerca de equipos que produzcan ondas de radio o en entornos con malas condiciones de señal.

Existe la posibilidad de que la conexión sea interrumpida frecuentemente, la velocidad de comunicación podría reducirse significativamente, por lo que pueden producirse errores.

- $\triangleright$  Si le preocupa que su teléfono inteligente sea infectado por un virus informático, nosotros le recomendamos que usted instale un software antivirus independiente.
- $\triangleright$  Si se produce un uso no autorizado de esta app, existe la posibilidad de que se modifiquen los ajustes del control remoto y del aire acondicionado, por lo que se debe habilitar una función de autenticación (código de acceso, autenticación de huella dactilar, autenticación facial, etc.) en el teléfono inteligente en el que la app sea instalada.

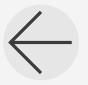

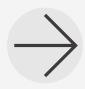

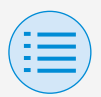

#### **Acerca de los dispositivos que se pueden usar**

Por favor use esta aplicación en un dispositivo compatible con comunicación Bluetooth de baja energía, ya que e'ésta app requiere comunicación Bluetooth de baja energía para escribir la información de configuración en el control remoto. Además, por favor use un dispositivo con cámara trasera, ya que esta aplicación escanea códigos QR después del inicio, dependiendo del uso.

- Versiones de SO compatibles: iOS 16.0\* Android 13.0\*
- Equipados con cámara trasera
- Por favor utilice un teléfono inteligente compatible con BLE 4.2\*
	- \* Para la compatibilidad con otros SO y versiones Bluetooth, póngase en contacto con su oficina de ventas local de Daikin.

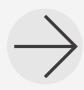

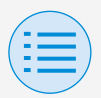

Esta aplicación solo se puede conectar a la serie de controles remotos con cable "BRC1H6".

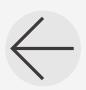

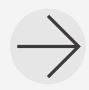

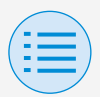

#### **Configuración de idioma**

Seleccione el idioma de visualización cuando use esta aplicación.

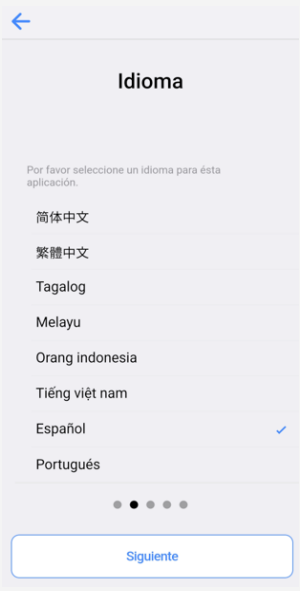

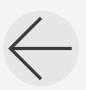

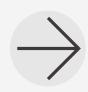

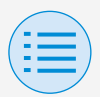

#### **Selección de usuario**

### Seleccione "Propietario/Administrador".

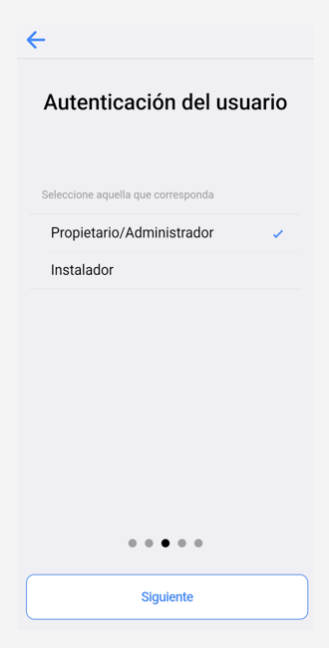

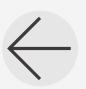

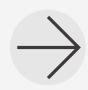

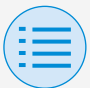

#### <span id="page-24-0"></span>**Configuración de Bluetooth y de la cámara**

Ajuste la función del dispositivo Bluetooth de modo que esté disponible. Si no se establecen como disponibles, esta aplicación no puede ser utilizada.

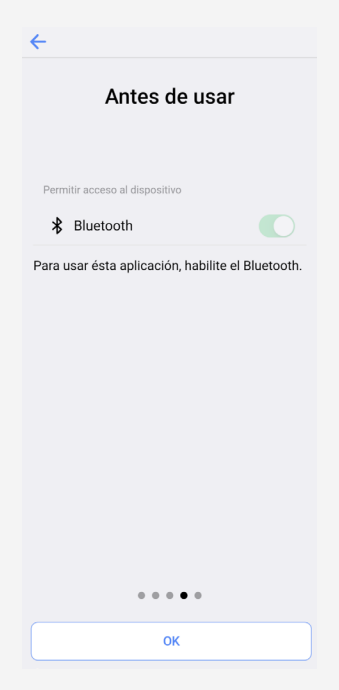

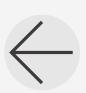

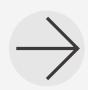

**7**

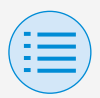

#### <span id="page-25-0"></span>**Términos del servicio**

Tras el inicio y ajustes iniciales, a medida que llega al final de la configuración inicial, se muestran los términos de uso de esta aplicación. Por favor lea los términos de uso hasta el final. Usted debe aceptar los términos de uso para continuar con el uso de esta aplicación.

#### Términos de uso

Terms of Use for "DAIKIN APP"

 $\leftarrow$ 

These Terms of Use for application or "DAIKIN APP" ("Terms") shall specify conditions that allows users to use the application (including future updates, "App") provided by DAIKIN INDUSTRIES, Ltd. ("Daikin") to configure settings of air conditioning equipment or use services in which data on configuration or other information can be acquired ("Service") by using Bluetooth Low Energy (BLE) compatible devices. In using App, users shall thoroughly read and agree to these Terms. If users do not agree to these Terms, users must not use the App. In this case, users must immediately stop downloading, installing or using the App. It will be deemed that users have unconditionally agreed to these Terms at the time when users download, install, or use the App.

Article 1 (Use of the App)

**Ilaara aan inatall tha Ann an Diuataati**  $0.0.0.0.0$ 

Aceptar

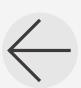

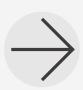

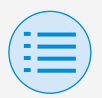

#### **Cómo leer este manual de operación**

- **Principal** : Representa el RC Principal
- **Secundario** : Representa el RC Secundario

#### <span id="page-26-0"></span>**Preparación del control remoto**

Para más detalles sobre el uso del control remoto, consulte el manual de instalación que viene junto con el control remoto.

### **Visualización de la pantalla del menú del administrador**

Al usar esta aplicación, es necesario visualizar la pantalla del menú del administrador en el control remoto.

**1.** Visualización de la pantalla de inicio en el control remoto.

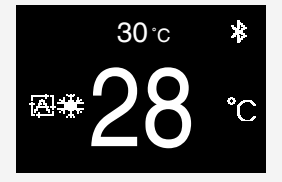

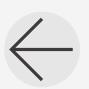

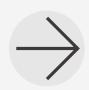

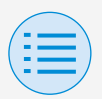

**2.** Presione el botón central del control remoto durante 5 segundos o más y se mostrará la pantalla de información.

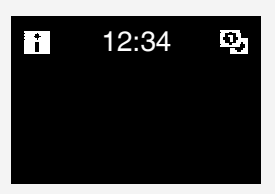

- **3.** Mientras se muestra la pantalla de información, presione el botón del centro y  $\bullet$  el izquierdo  $\bullet$  y manténgalos ambos presionados durante 5 segundos o más para mostrar la pantalla de ingreso de contraseña del administrador.
	- \* Si se ha establecido una contraseña, se visualizará la pantalla de introducción de contraseña. Si no se ha establecido una contraseña, no se visualizará esta pantalla y deberá continuar con el paso 4.

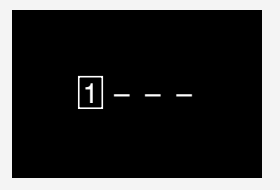

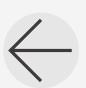

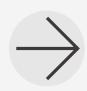

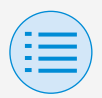

**4.** Después de que la pantalla del menú del administrador sea mostrada, seleccione el icono de configuración de Bluetooth.

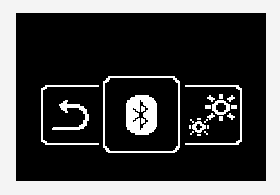

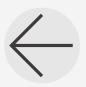

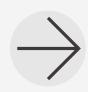

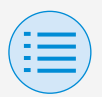

#### **Emparejamiento con el control remoto**

- **1.** Después de que aparezca la pantalla de configuración de Bluetooth en el control remoto\*, use esta aplicación para seleccionar el control remoto al que usted desea conectarse.
	- \* Los últimos 6 dígitos de la dirección del dispositivo Bluetooth se muestran en el control remoto, seleccione los mismos 6 dígitos que también se muestran en la aplicación.

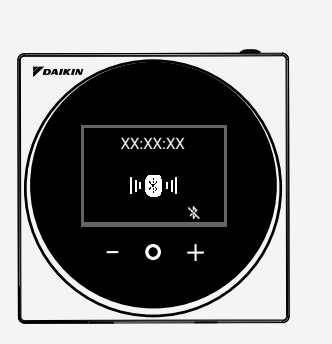

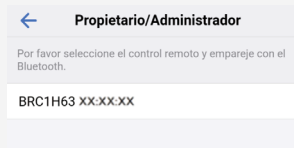

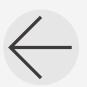

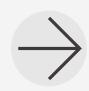

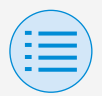

**2.** Aparece un número de 6 dígitos en ambas pantallas del control remoto y de esta aplicación, así que compruebe que los números que se muestran sean los mismos, luego presione "√" en el control remoto y presione "Emparejando" en la aplicación.

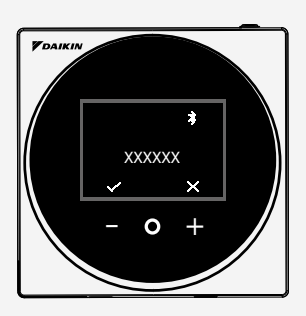

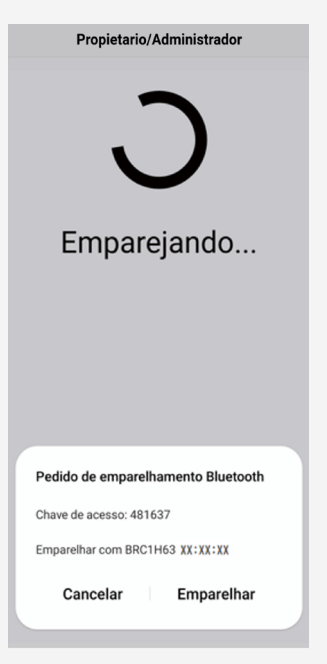

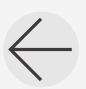

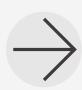

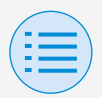

**3.** Una vez completado el emparejamiento, aparece el menú del Modo del Administrador en la aplicación.

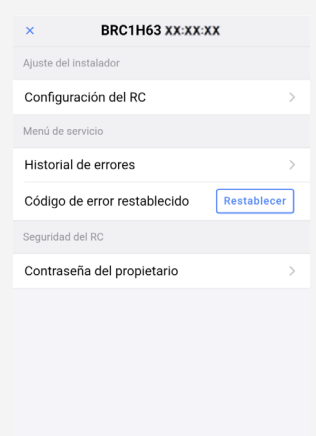

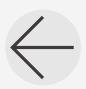

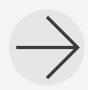

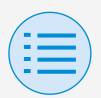

### <span id="page-32-0"></span>**Cómo usar la aplicación**

# **PRECAUCIÓN**

Una vez que la aplicación escribe el contenido de la configuración en el control remoto, el contenido de la configuración anterior se sobrescribe.

Desde el menú del Modo del Administrador de la aplicación, seleccione una de las siguientes opciones:

- **1.** Modo de ajuste manual Seleccione cualquier mando a distancia y realice el ajuste.
- **2.** Historial de tareas Revise el registro de configuración del control remoto.
- **3.** Menú de la aplicación

### X**Versión de la aplicación**

Usted puede confirmar la versión del software de la aplicación.

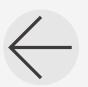

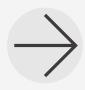

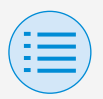

### X**Términos de uso**

Usted puede confirmar los términos de uso de la aplicación.

### X**Licencias de código abierto**

Usted puede confirmar la licencia de software de código abierto que usa esta aplicación.

### X**Idioma de la aplicación**

Usted puede cambiar el idioma de visualización de la aplicación.

### X**Hora de la aplicación**

Usted puede elegir que la aplicación muestre la hora en formato de 24 horas o de 12 horas.

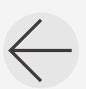

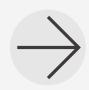

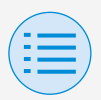

# <span id="page-34-0"></span>**Modo de ajuste manual**

Seleccione el control remoto en el que se van a realizar los ajustes.

\* Las funciones que pueden ser configuradas varían según el control remoto o el aire acondicionado en uso.

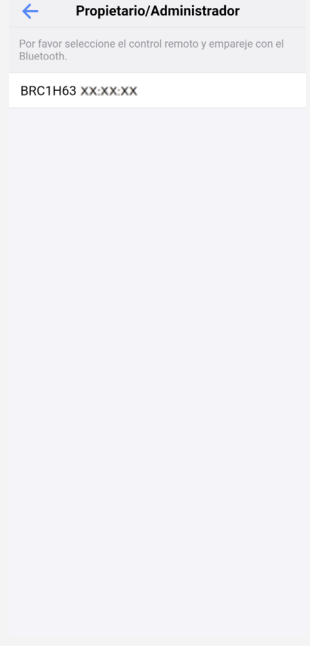

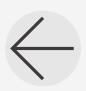

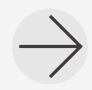

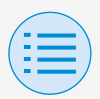

# **Modo de ajuste manual**

- **- Ajuste del instalador**
	- **- Configuración del RC**
		- **- Configuración de la unidad interior**

<span id="page-35-0"></span>**Limpieza automática del filtro**

**Principal**

Establezca la hora en que usted desea iniciar la función de limpieza automática del filtro. Después de completar todos los ajustes, presione el botón "Enviar al RC".

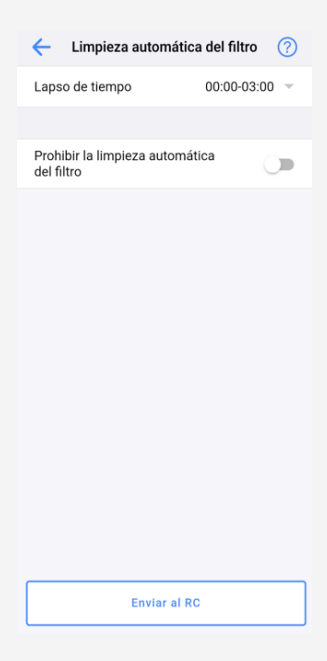

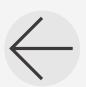

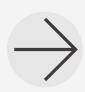
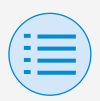

- **- Ajuste del instalador**
	- **- Configuración del RC**
		- **- Configuración de la unidad interior**

### X**Lapso de tiempo**

Establezca la hora en que usted desea habilitar la función de limpieza automática del filtro.

# X**Prohibir la limpieza automática del filtro**

Establezca la función de limpieza automática del filtro en habilitar/ deshabilitar.

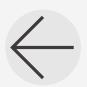

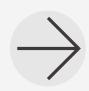

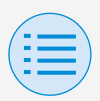

**- Ajuste del instalador**

**- Configuración del RC**

**- Configuración de la unidad interior**

**Prevención de corrientes de aire automática**

Establezca la función de prevención de corrientes de aire automática de modo que la descarga de aire de la unidad interior no toque directamente a las personas.

Después de completar todos los ajustes, presione el botón "Enviar al RC".

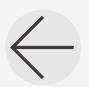

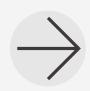

**Principal**

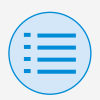

- **- Ajuste del instalador**
	- **- Configuración del RC**
		- **- Configuración de la unidad interior**

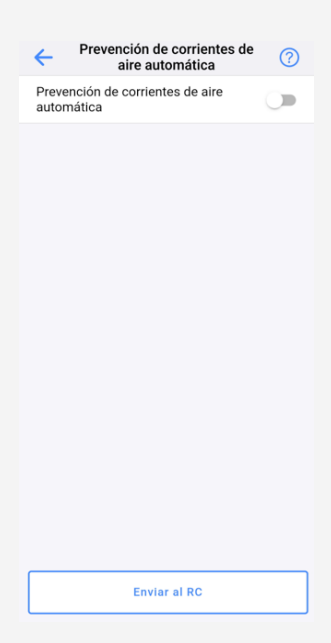

### X**Prevención de corrientes de aire automática**

Establezca la función de prevención de corrientes de aire automática en habilitar/deshabilitar.

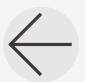

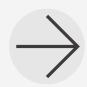

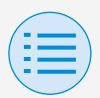

**- Ajuste del instalador**

**- Configuración del RC**

**- Configuración de la unidad interior**

#### **Configuración del sensor**

Establezca la función de modo del sensor de detección bajo, la cual controla el consumo de energía cambiando gradualmente la temperatura interna establecida después de detectar que no hay personas presentes, o establezca la función de modo de parada del sensor de detección, la cual detiene el funcionamiento del aire acondicionado después de detectar que no hay nadie y que ha transcurrido un tiempo fijado. Después de completar todos los ajustes, presione el botón "Enviar al RC".

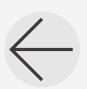

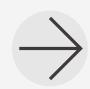

**22**

**Principal**

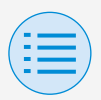

- **- Ajuste del instalador**
	- **- Configuración del RC**

#### **- Configuración de la unidad interior**

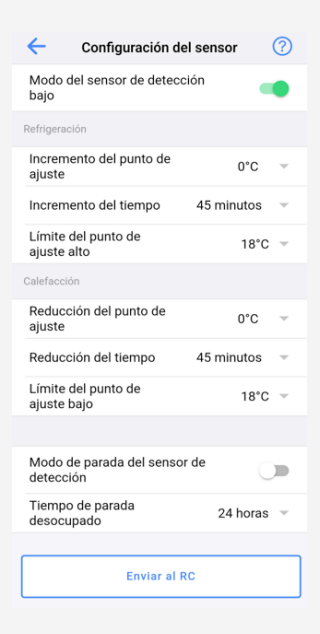

### X**Modo del sensor de detección bajo**

Establezca la función de modo del sensor de detección bajo en habilitar/ deshabilitar.

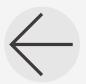

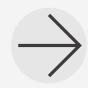

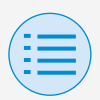

- **- Ajuste del instalador**
	- **- Configuración del RC**
		- **- Configuración de la unidad interior**

# X**Refrigeración/Calefacción**

**Incremento o disminución del punto de ajuste** Establezca el aumento o disminución del punto de ajuste de la temperatura de refrigeración/calefacción.

### **Incremento o reducción del tiempo**

Establezca el número de minutos después de los cuales la función de modo del sensor de detección bajo comenzará si no se detecta ninguna persona y si el aire acondicionado se encuentra en el modo Refrigeración/Calefacción.

**Límite alto o bajo del punto de ajuste** Establezca límites en el valor de corrección (un límite del punto de ajuste alto para refrigeración y un límite del punto de ajuste bajo para calefacción).

### X**Modo de parada del sensor de detección**

Establezca la función de modo de parada del sensor de detección en habilitar/deshabilitar.

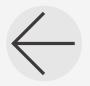

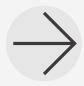

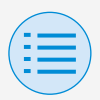

- **- Ajuste del instalador**
	- **- Configuración del RC**
		- **- Configuración de la unidad interior**

### X**Tiempo de parada desocupado**

Establezca el número de horas después de las cuales la función del modo de parada del sensor de detección apagará la unidad interior si no se detectan personas.

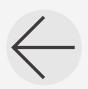

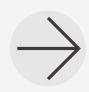

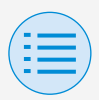

- **- Ajuste del instalador**
	- **- Configuración del RC**
		- **- Configuración del RC**

#### **Configuración del punto de ajuste Principal**

El modo del punto de ajuste y el diferencial pueden ser establecido cuando el cambio está disponible. Después de completar todos los ajustes, presione el botón "Enviar al RC".

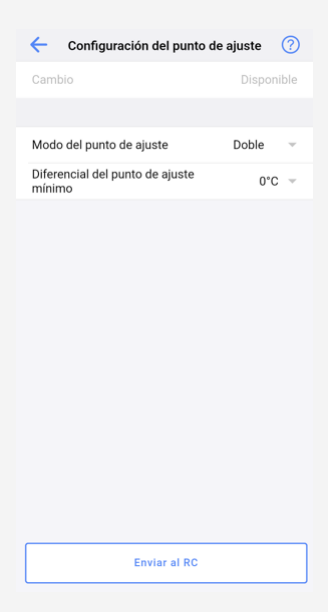

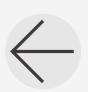

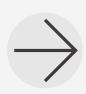

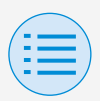

- **- Ajuste del instalador**
	- **- Configuración del RC**
		- **- Configuración del RC**

# X**Modo del punto de ajuste**

Establezca el modo del punto de ajuste.

• Sencillo

El punto de ajuste de refrigeración y el punto de ajuste de calefacción se harán iguales y la temperatura de la habitación se mantendrá cerca de este punto de ajuste.

• Doble

El punto de ajuste de refrigeración y el punto de ajuste de calefacción se harán diferentes y la temperatura de la habitación se mantendrá entre los puntos de ajuste de refrigeración y calefacción.

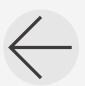

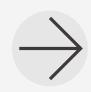

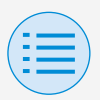

- **- Ajuste del instalador**
	- **- Configuración del RC**
		- **- Configuración del RC**
- Ninguno

Ajuste la temperatura de refrigeración y la temperatura de calefacción de manera que no se restrinjan entre sí. Cuando se establece en Ninguno, el cambio automático de refrigeración/calefacción (Cambio) no está disponible.

### X**Diferencial del punto de ajuste mínimo**

Establezca el diferencial del punto de ajuste mínimo entre los puntos de punto de ajuste de refrigeración y calefacción.

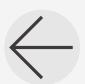

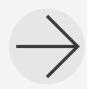

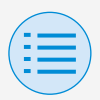

- **- Ajuste del instalador**
	- **- Configuración del RC**
		- **- Configuración del RC**

#### **Limitación del rango del punto de ajuste Principal**

Limite el rango de los puntos de ajuste que pueden ser establecidos desde el control remoto. Después de completar todos los ajustes, presione el botón "Enviar al RC".

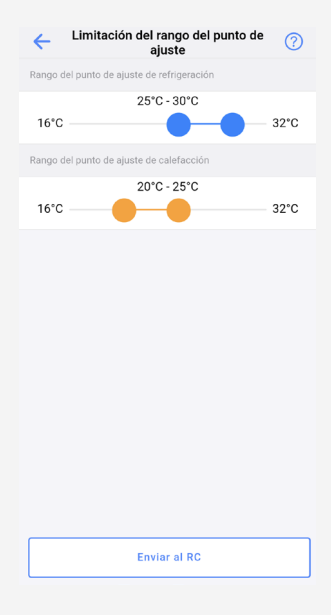

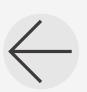

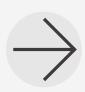

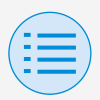

- **- Ajuste del instalador**
	- **- Configuración del RC**
		- **- Configuración del RC**

### X**Rango del punto de ajuste de refrigeración**

Establezca el rango del punto de ajuste de refrigeración.

\* Los valores de los límites superior e inferior que se muestran son los valores de la unidad interior PRINCIPAL conectada.

### X**Rango del punto de ajuste de calefacción**

Establezca el rango del punto de ajuste de calefacción.

\* Los valores de los límites superior e inferior que se muestran son los valores de la unidad interior PRINCIPAL conectada.

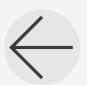

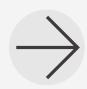

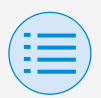

- **- Ajuste del instalador**
	- **- Configuración del RC**
		- **- Configuración del RC**

#### **Retroceso**

**Principal**

Para evitar que la temperatura de la habitación suba o baje extremadamente mientras la operación del aire acondicionado está apagada, si la temperatura de la habitación excede el punto de ajuste de retroceso o cae por debajo de él, la operación se configura para comenzar automáticamente. Después de completar todos los ajustes, presione el botón "Enviar al RC". ejemplo: rango del punto de ajuste: 10 - 27°C

Diferencial de recuperación de calefacción/ refrigeración: 1°C

por lo tanto, la temperatura de retroceso de calefacción es: 10°C – 1°C = 9°C

y la temperatura de retroceso de refrigeración es:  $27^{\circ}C + 1^{\circ}C = 28^{\circ}C$ 

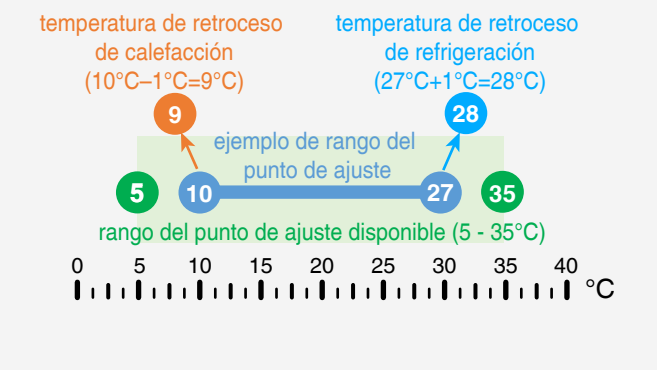

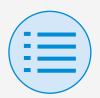

- **- Ajuste del instalador**
	- **- Configuración del RC**
		- **- Configuración del RC**

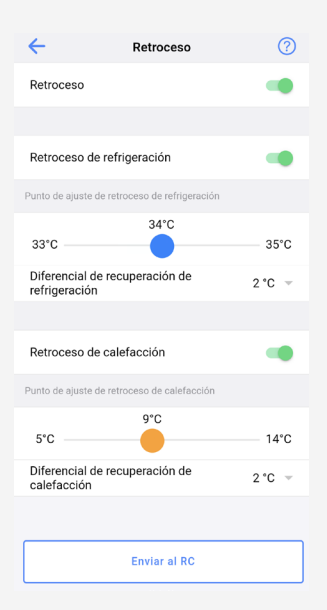

#### X**Retroceso**

Establezca la función de retroceso en habilitar/deshabilitar.

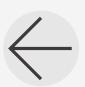

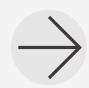

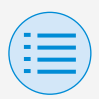

- **- Ajuste del instalador**
	- **- Configuración del RC**
		- **- Configuración del RC**

### **Executo Exercición**

Establezca el retroceso de refrigeración en habilitar/deshabilitar.

- X**Punto de ajuste de retroceso de refrigeración** Establezca el punto de ajuste de retroceso de refrigeración.
- X**Diferencial de recuperación de refrigeración** Establezca el diferencial de la recuperación de refrigeración.
- **Executo de calefacción**

Establezca el retroceso de calefacción en habilitar/deshabilitar.

- X**Punto de ajuste de retroceso de calefacción** Establezca el punto de ajuste de retroceso de calefacción.
- X**Diferencial de recuperación de calefacción** Establezca el diferencial de recuperación de calefacción.

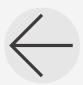

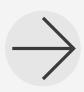

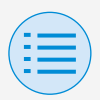

**- Ajuste del instalador**

**- Configuración del RC**

**- Configuración del RC**

**Bloqueo de función**

**Principal Secundario**

Limita parcialmente la operación desde el control remoto.

Después de completar todos los ajustes, presione el botón "Enviar al RC".

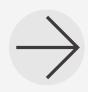

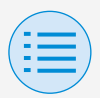

- **- Ajuste del instalador**
	- **- Configuración del RC**
		- **- Configuración del RC**

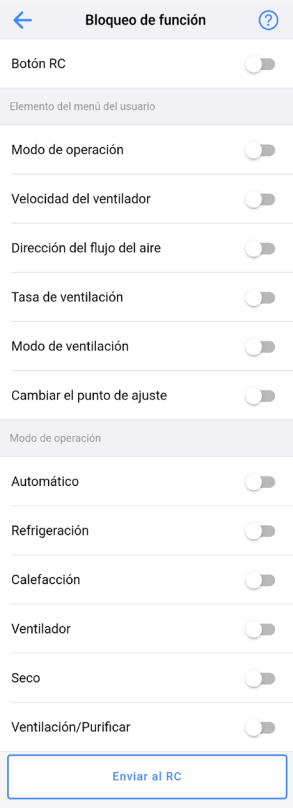

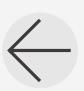

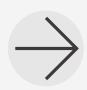

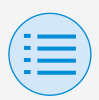

- **- Ajuste del instalador**
	- **- Configuración del RC**
		- **- Configuración del RC**

# X**Botón RC**

Establezca la operación del botón del control remoto en habilitar/deshabilitar.

# X**Elemento del menú del usuario**

### **Modo de operación**

Establezca la capacidad de cambiar los modos de operación en habilitar/deshabilitar.

#### **Velocidad del ventilador**

Establezca la capacidad de cambiar la velocidad del ventilador en habilitar/deshabilitar.

### **Dirección del flujo del aire**

Establezca la capacidad de cambiar la dirección del flujo del aire en habilitar/deshabilitar.

#### **Tasa de ventilación**

Establezca la capacidad de cambiar la tasa de ventilación en habilitar/ deshabilitar.

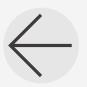

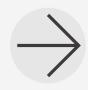

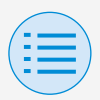

- **- Ajuste del instalador**
	- **- Configuración del RC**
		- **- Configuración del RC**

### **Modo de ventilación**

Establezca la capacidad de cambiar el modo de la tasa de ventilación en habilitar/deshabilitar.

### **Cambiar el punto de ajuste**

Establezca la capacidad de cambiar el punto de ajuste en habilitar/deshabilitar.

# X**Modo de operación**

### **Automático**

Establezca el modo de operación Automático en habilitar/deshabilitar.

### **Refrigeración**

Establezca el modo de operación Refrigeración en habilitar/deshabilitar.

# **Calefacción**

Establezca el modo de operación Calefacción en habilitar/deshabilitar.

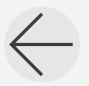

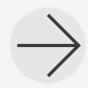

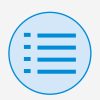

- **- Ajuste del instalador**
	- **- Configuración del RC**
		- **- Configuración del RC**

### **Ventilador**

Establezca el modo de operación Ventilador en habilitar/deshabilitar.

#### **Seco**

Establezca el modo de operación Seco en habilitar/deshabilitar.

### **Ventilación/Purificar**

Establezca el modo de operación Ventilación/Purificar en habilitar/ deshabilitar.

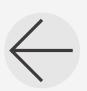

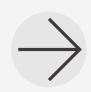

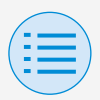

**- Ajuste del instalador**

**- Configuración del RC**

**- Configuración del RC**

#### **Entrada externa del enclavamiento**

**Principal**

Establezca la función de enlace de entrada externa para comenzar/detener automáticamente la unidad interior si se determina que se ha sido insertada una llave de tarjeta (por ejemplo, en un hotel).

Después de completar todos los ajustes, presione el botón "Enviar al RC".

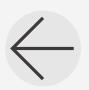

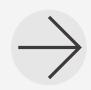

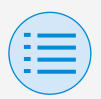

- **- Ajuste del instalador**
	- **- Configuración del RC**
		- **- Configuración del RC**

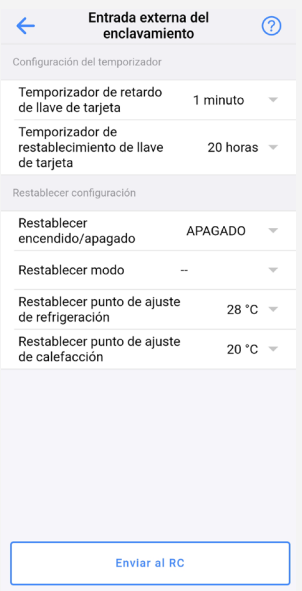

### X**Configuración del temporizador**

**Temporizador de retardo de llave de tarjeta**

Establezca el intervalo de tiempo después del cual la unidad interior se detendrá automáticamente una vez que haya sido retirada una llave de tarjeta.

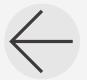

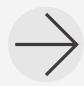

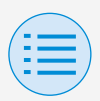

- **- Ajuste del instalador**
	- **- Configuración del RC**
		- **- Configuración del RC**

### **Temporizador de restablecimiento de llave de tarjeta**

Establezca el intervalo de tiempo después del cual se restablecerá el valor ajustado en Restablecer configuración una vez que haya sido retirada una llave de tarjeta.

### **Restablecer configuración**

# **Restablecer encendido/apagado**

Establezca cual estado de la unidad interior utilizar (operar o detener) en el momento del restablecimiento.

### **Restablecer modo**

Establezca cual modo de operación utilizar al momento de restablecer.

### **Restablecer punto de ajuste de refrigeración**

Establezca que temperatura establecer el punto de ajuste de enfriamiento en el momento del reinicio.

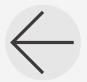

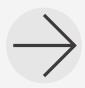

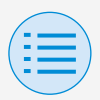

- **- Ajuste del instalador**
	- **- Configuración del RC**
		- **- Configuración del RC**

### **Restablecer punto de ajuste de calefacción**

Establezca que temperatura se establecerá el punto de ajuste de la calefacción en el momento de restablecer.

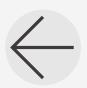

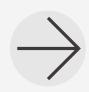

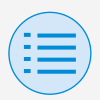

- **- Ajuste del instalador**
	- **- Configuración del RC**
		- **- Configuración del RC**

**Menú de programación \*BRC1H63 y superior solamente Principal**

Establezca la función de programación en habilitar/deshabilitar. Para confirmar los ajustes, pulse el botón "Enviar al RC".

- \* Esta función no puede ser utilizada cuando se ajusta una dirección de grupo para la unidad interior.
- \* Esta función no se puede usar a menos que el reloj esté ajustado en el control remoto.

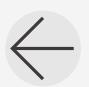

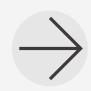

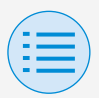

- **- Ajuste del instalador**
	- **- Configuración del RC**
		- **- Configuración del RC**

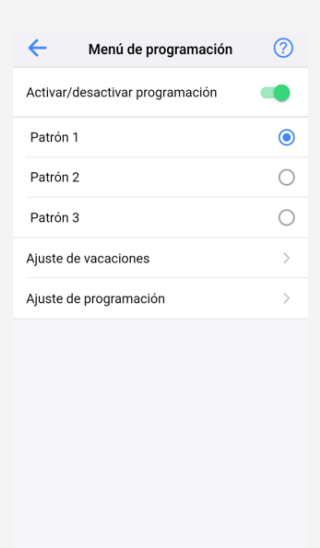

Enviar al RC

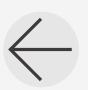

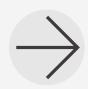

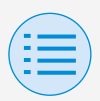

- **- Ajuste del instalador**
	- **- Configuración del RC**
		- **- Configuración del RC**

### X**Habilitar/deshabilitar la función de programación**

Habilitado: Habilita la función de programación y muestra los botones para el ajuste del patrón y los botones de transición de pantalla. Deshabilitado: Deshabilita la función de programación.

# X**Selección de patrón**

Seleccione el patrón a ser utilizado para la función de programación.

# X**Ajuste de vacaciones**

Abre la pantalla de ajuste de vacaciones.

### X**Ajuste de programación**

Abre la pantalla de ajuste de programación.

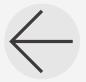

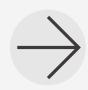

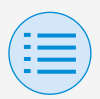

- **- Ajuste del instalador**
	- **- Configuración del RC**
		- **- Configuración del RC**
			- **- Menú de programación**

**Ajuste de vacaciones \*BRC1H63 y superior solamente**

**Principal**

Establezca cada día de la semana para que sea o bien un día de trabajo o vacaciones.

Para confirmar los ajustes, pulse el botón "Enviar al RC".

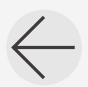

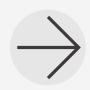

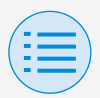

- **- Ajuste del instalador**
	- **- Configuración del RC**
		- **- Configuración del RC**
			- **- Menú de programación**

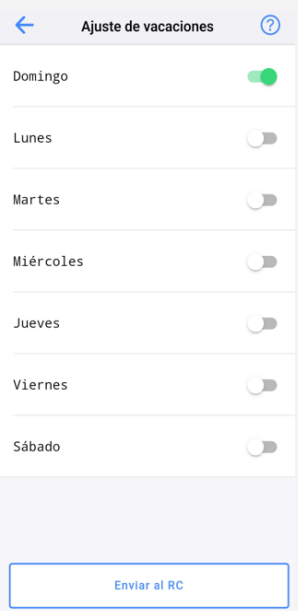

# X**Habilitar/deshabilitar día de la semana**

Habilitado: Vacaciones Deshabilitado: Día laboral

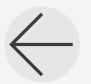

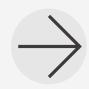

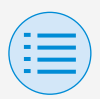

- **- Ajuste del instalador**
	- **- Configuración del RC**
		- **- Configuración del RC**
			- **- Menú de programación**

**Ajuste de programación \*BRC1H63 y superior solamente**

**Principal**

Configure los ajustes de una programación.

patrón/día/número

Los ajustes de control de cada uno pueden ser configurados individualmente. Para confirmar los ajustes, pulse el botón "Enviar al RC".

\* Si la unidad interior conectada no tiene un modo de refrigeración (calefacción), la temperatura de refrigeración (calefacción) no puede ser ajustada. Cuando ajuste el valor doble (predeterminado), tenga en cuenta que la temperatura de ajuste de calefacción es inferior a la temperatura de ajuste de refrigeración.

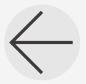

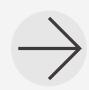

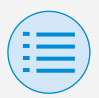

- **- Ajuste del instalador**
	- **- Configuración del RC**
		- **- Configuración del RC**
			- **- Menú de programación**

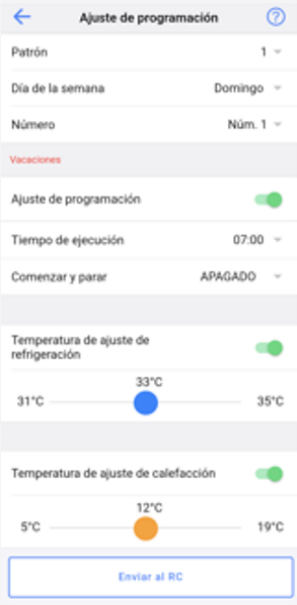

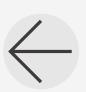

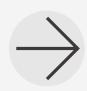

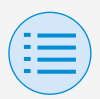

- **- Ajuste del instalador**
	- **- Configuración del RC**
		- **- Configuración del RC**
			- **- Menú de programación**

### X**Patrón**

Los patrones del 1 al 3 representan verano, invierno y periodos intermedios. Cambia al patrón seleccionado.

### X**Día de la semana**

Seleccione el día de la semana a configurar. Cambia al día de la semana seleccionado.

### X**Número**

Se pueden configurar 5 variaciones (de Núm. 1 a Núm. 5). Cambia al número seleccionado.

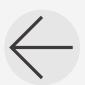

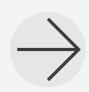

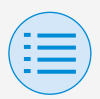

- **- Ajuste del instalador**
	- **- Configuración del RC**
		- **- Configuración del RC**
			- **- Menú de programación**

### X**Vacaciones**

Si el día de la semana está habilitado (vacaciones), se muestran los ajustes de vacaciones.

### X**Ajuste de programación**

Habilite/deshabilite el ajuste de programación.

### X**Tiempo de ejecución**

Establezca la hora.

#### X**Comenzar y parar**

Establezca la operación a ser realizada a la hora ajustada. Si está ajustado en ENCENDIDO, la unidad funcionará con normalidad. Si está ajustado en APAGADO, se habilita la función de retroceso.

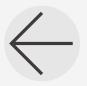

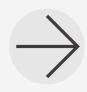

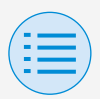

- **- Ajuste del instalador**
	- **- Configuración del RC**
		- **- Configuración del RC**
			- **- Menú de programación**

### X**Temperatura de ajuste de refrigeración**

Establezca los ajustes de funcionamiento del modo de refrigeración. Si está habilitado, se puede establecer un intervalo de temperatura de refrigeración.

### X**Temperatura de ajuste de calefacción**

Establezca los ajustes de funcionamiento del modo de calefacción.

Si está habilitado, puede ser establecido un intervalo de temperaturas de calefacción.

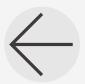

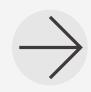

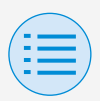

**- Ajuste del instalador**

**- Configuración del RC**

**- Configuración del RC**

**Modo hotel \*BRC1H63 y superior solamente Principal Secundario**

Establezca la función de modo de hotel en habilitar/deshabilitar.

El cambio del ajuste del modo hotel cambia la visualización de la pantalla del control remoto.

Para más detalles sobre la

visualización de la pantalla, consulte el manual de instalación que viene junto con el control remoto.

Para confirmar los ajustes, pulse el botón "Enviar al RC".

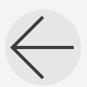

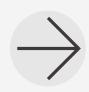

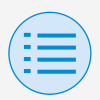

- **- Ajuste del instalador**
	- **- Configuración del RC**
		- **- Configuración del RC**

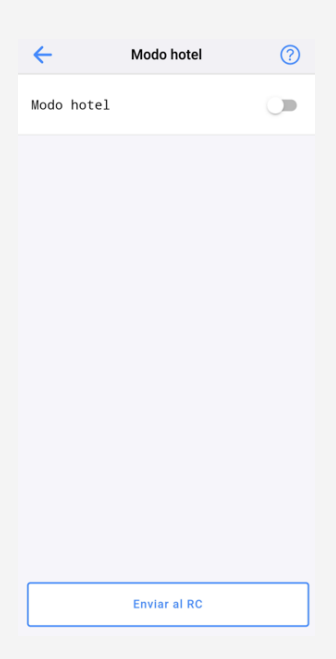

### X**Habilitar/deshabilitar el modo hotel**

Habilitado: El modo hotel está habilitado.

Deshabilitado: El modo hotel está deshabilitado.

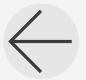

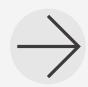
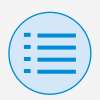

**- Ajuste del instalador**

**- Configuración del RC**

**- Control de enclavamiento del sensor**

**Sensor de temperatura \*BRC1H63 y superior solamente**

**Principal**

Configure el enclavamiento del sensor de temperatura.

Ajuste los límites de temperatura superior e inferior y ajuste el control (comenzar/parar) cuando sea alcanzado el límite superior/cuando sea alcanzado el límite inferior. Ajuste también el tiempo de duración.

\* Es posible deshabilitar por completo el control de enclavamiento de temperatura o solo una parte de él (p. ej., control del límite superior).

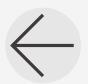

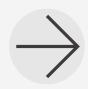

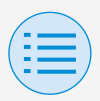

- **- Ajuste del instalador**
	- **- Configuración del RC**
		- **- Control de enclavamiento del sensor**
- Los controles de enclavamiento del sensor pueden ser ajustados en el orden de prioridad y, si se ajustan dos o más controles de enclavamiento del Sensor para tener controles contrarios, se ejecuta el control con mayor prioridad.

(Prioridad: 1>2>3>4)

Dependiendo de la prioridad del sensor, el control deseado podría no lograrse, así que por favor tenga cuidado al configurar los ajustes con varios sensores.

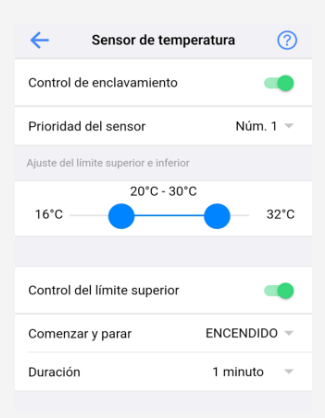

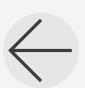

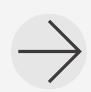

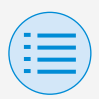

- **- Ajuste del instalador**
	- **- Configuración del RC**
		- **- Control de enclavamiento del sensor**

### X**Control de enclavamiento**

Establezca la función de control de enclavamiento en habilitar/ deshabilitar.

### X**Prioridad del sensor**

Establezca el número de orden de prioridad para el control.

### X**Ajustes del límite superior e inferior**

Establezca los límites superior e inferior del rango de ajuste.

### X**Control del límite superior**

Establezca el control del límite superior en habilitar/deshabilitar.

### X**Comenzar y parar**

Establezca la respuesta de control en el valor del límite superior.

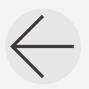

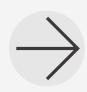

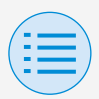

- **- Ajuste del instalador**
	- **- Configuración del RC**
		- **- Control de enclavamiento del sensor**

### X**Duración**

Establezca la duración del ajuste.

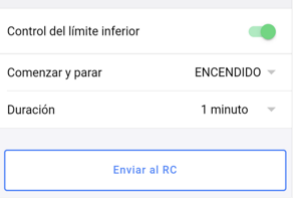

### X**Control del límite inferior**

Establezca el control del límite inferior en habilitar/deshabilitar.

#### X**Comenzar y parar**

Establezca la respuesta de control en el valor del límite inferior.

#### X**Duración**

Establezca la duración del ajuste.

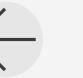

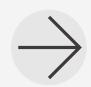

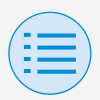

**- Ajuste del instalador**

**- Configuración del RC**

**- Control de enclavamiento del sensor**

**Sensor de CO2 \*BRC1H63 y superior solamente Principal**

Configure el enclavamiento del sensor de CO2.

Establezca los límites superior e inferior de la concentración de CO2 y ajuste el volumen de ventilación cuando sea alcanzado el límite superior/cuando sea alcanzado el límite inferior/cuando sea alcanzado el valor intermedio. Para el control del límite superior e inferior, ajuste también el tiempo de duración.

\* Es posible deshabilitar por completo el control de enclavamiento de CO2 o solo una parte de él (p. ej., control del límite superior).

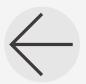

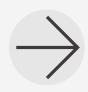

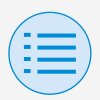

- **- Ajuste del instalador**
	- **- Configuración del RC**
		- **- Control de enclavamiento del sensor**
- Los controles de enclavamiento del sensor pueden ser ajustados en el orden de prioridad y, si se ajustan dos o más controles de enclavamiento del Sensor para tener controles contrarios, se ejecuta el control con mayor prioridad.

(Prioridad: 1>2>3>4)

Dependiendo de la prioridad del sensor, el control deseado podría no lograrse, así que por favor tenga cuidado al configurar los ajustes con varios sensores.

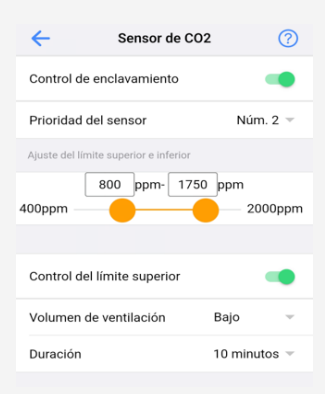

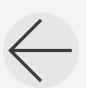

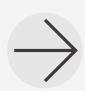

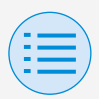

- **- Ajuste del instalador**
	- **- Configuración del RC**
		- **- Control de enclavamiento del sensor**

### X**Control de enclavamiento**

Establezca la función de control de enclavamiento en habilitar/ deshabilitar.

### X**Prioridad del sensor**

Establezca el número de orden de prioridad para el control.

### X**Ajustes del límite superior e inferior**

Establezca los límites superior e inferior del rango de ajuste.

### X**Control del límite superior**

Establezca el control del límite superior en habilitar/deshabilitar.

### X**Volumen de ventilación**

Ajuste la respuesta del control de ventilación.

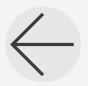

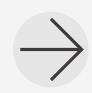

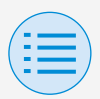

- **- Ajuste del instalador**
	- **- Configuración del RC**
		- **- Control de enclavamiento del sensor**

### X**Duración**

Establezca la duración del ajuste.

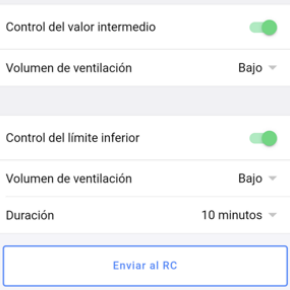

### X**Control del valor intermedio**

Establezca el control del valor intermedio en habilitar/deshabilitar.

### X**Volumen de ventilación**

Ajuste la respuesta del control de ventilación.

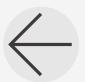

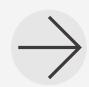

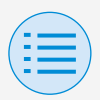

- **- Ajuste del instalador**
	- **- Configuración del RC**
		- **- Control de enclavamiento del sensor**

### X**Control del límite inferior**

Establezca el control del límite inferior en habilitar/deshabilitar.

### X**Volumen de ventilación**

Ajuste la respuesta del control de ventilación.

### X**Duración**

Establezca la duración del ajuste.

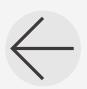

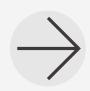

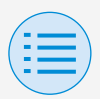

**- Ajuste del instalador**

**- Configuración del RC**

**- Control de enclavamiento del sensor**

**Sensor de Puerta/Ventana \*BRC1H63 y superior solamente Principal**

Configure el enclavamiento del sensor de Puerta/Ventana.

Configure el control (comenzar/parar) cuando la puerta (ventana) está abierta/cuando la puerta (ventana) está cerrada.

Ajuste también el tiempo de duración.

\* Es posible deshabilitar por completo el control de enclavamiento del sensor de Puerta/Ventana o solo una parte de él (p. ej., el control cuando las Puertas/ Ventanas estén abiertas).

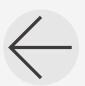

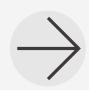

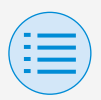

- **- Ajuste del instalador**
	- **- Configuración del RC**
		- **- Control de enclavamiento del sensor**
- Los controles de enclavamiento del sensor pueden ser ajustados en el orden de prioridad y, si se ajustan dos o más controles de enclavamiento del Sensor para tener controles contrarios, se ejecuta el control con mayor prioridad.

(Prioridad: 1>2>3>4)

Dependiendo de la prioridad del sensor, el control deseado podría no lograrse, así que por favor tenga cuidado al configurar los ajustes con varios sensores.

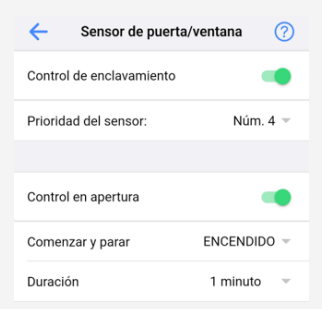

### X**Control de enclavamiento**

Establezca la función de control de enclavamiento en habilitar/deshabilitar.

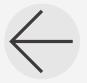

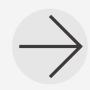

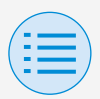

- **- Ajuste del instalador**
	- **- Configuración del RC**

**- Control de enclavamiento del sensor**

### X**Prioridad del sensor**

Establezca el número de orden de prioridad para el control.

### X**Control en apertura**

Establezca el control en apertura en habilitar/deshabilitar.

#### X**Comenzar y parar**

Establezca la respuesta de control en el valor del límite superior.

### **Duración**

Establezca la duración del ajuste.

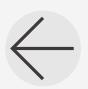

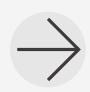

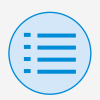

- **- Ajuste del instalador**
	- **- Configuración del RC**
		- **- Control de enclavamiento del sensor**

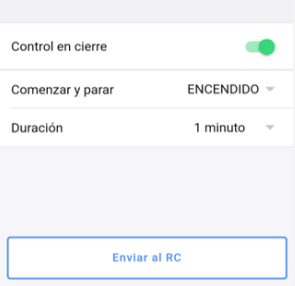

### X**Control en cierre**

Establezca el control en cierre en habilitar/deshabilitar.

### X**Comenzar y parar**

Establezca la respuesta de control en el valor del límite inferior.

#### X**Duración**

Establezca la duración del ajuste.

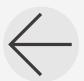

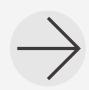

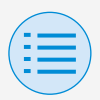

**- Ajuste del instalador**

**- Configuración del RC**

**- Control de enclavamiento del sensor**

**Sensor de movimiento \*BRC1H63 y superior solamente Principal**

Configure el control de enclavamiento del sensor de movimiento.

Configure el control (comenzar/ parar) cuando una persona esté en la habitación/cuando una persona no esté en la habitación. Ajuste también el tiempo de duración.

\* Es posible deshabilitar por entero el control de enclavamiento del sensor de Movimiento o solo una parte de él (p. ej., el control cuando hay una persona en la habitación).

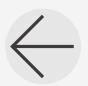

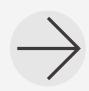

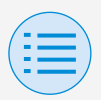

- **- Ajuste del instalador**
	- **- Configuración del RC**
		- **- Control de enclavamiento del sensor**
- Los controles de enclavamiento del sensor pueden ser ajustados en el orden de prioridad y, si se ajustan dos o más controles de enclavamiento del Sensor para tener controles contrarios, se ejecuta el control con mayor prioridad.

(Prioridad: 1>2>3>4)

Dependiendo de la prioridad del sensor, el control deseado podría no lograrse, así que por favor tenga cuidado al configurar los ajustes con varios sensores.

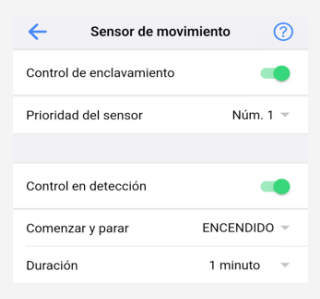

### X**Control de enclavamiento**

Establezca la función de control de enclavamiento en habilitar/deshabilitar.

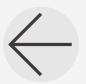

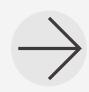

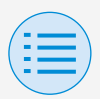

- **- Ajuste del instalador**
	- **- Configuración del RC**

**- Control de enclavamiento del sensor**

### X**Prioridad del sensor**

Establezca el número de orden de prioridad para el control.

### X**Control en detección**

Establezca el control en detección en habilitar/deshabilitar.

#### X**Comenzar y parar**

Establezca la respuesta de control en el valor del límite superior.

### **Duración**

Establezca la duración del ajuste.

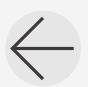

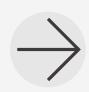

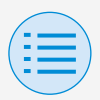

- **- Ajuste del instalador**
	- **- Configuración del RC**
		- **- Control de enclavamiento del sensor**

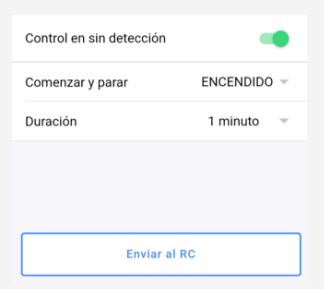

### X**Control en sin detección**

Establezca el control en sin detección en habilitar/deshabilitar.

#### X**Comenzar y parar**

Establezca la respuesta de control en el valor del límite inferior.

#### X**Duración**

Establezca la duración del ajuste.

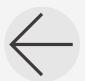

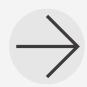

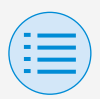

- **- Ajuste del instalador**
	- **- Configuración del RC**
		- **- Control de enclavamiento del sensor**

### **AVISO**

Acerca de los ajustes de prioridad al utilizar varios sensores

El control de enclavamiento se realiza comenzando a partir del sensor con la prioridad más alta.

Cuando un sensor con una prioridad más alta realiza el control de enclavamiento, el sensor con una prioridad más baja no tomará decisiones de control de enclavamiento. (Incluso si se cumplen las condiciones de funcionamiento para el control de enclavamiento, no se lleva a cabo el control de enclavamiento).

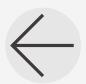

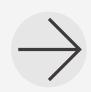

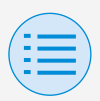

- **- Ajuste del instalador**
	- **- Configuración del RC**

**- Control de enclavamiento del sensor**

• Ejemplo de ajustes de enclavamiento del sensor

### X**Ejemplo de ajustes inadecuados**

• Sensor de Puerta/Ventana (Prioridad Núm. 1)

> ABIERTO (función habilitada): Aire acondicionado APAGADO CERRADO (función deshabilitada): -

• Sensor de movimiento (Prioridad Núm. 2)

> Movimiento detectado (función habilitada): Aire acondicionado ENCENDIDO Movimiento no detectado (función deshabilitada): Aire acondicionado APAGADO

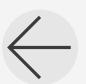

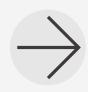

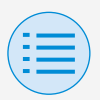

- **- Ajuste del instalador**
	- **- Configuración del RC**
		- **- Control de enclavamiento del sensor**
- Sensor de CO2 (Prioridad Núm. 3)

Mayor que 1000 ppm (función habilitada): Ventilación Alta Menos de 600 ppm (función habilitada): Ventilación Baja Mayor o igual a 600 ppm y menor a 1000 ppm (función deshabilitada): -

Sensor de temperatura (Prioridad Núm. 4)

> Más de 25°C (función habilitada): Aire acondicionado ENCENDIDO Por debajo de 20°C (función habilitada): Aire acondicionado APAGADO

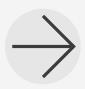

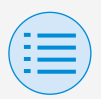

**- Ajuste del instalador**

#### **- Configuración del RC**

#### **- Control de enclavamiento del sensor**

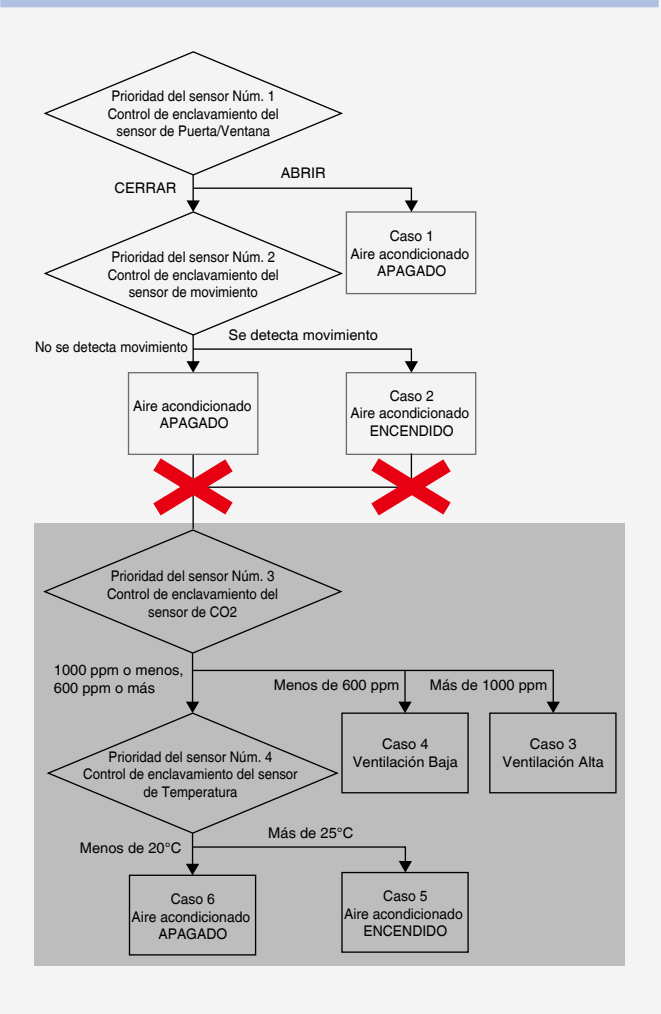

**75**

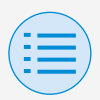

- **- Ajuste del instalador**
	- **- Configuración del RC**
		- **- Control de enclavamiento del sensor**

Puesto que el sensor de Movimiento está siempre ajustado a estar habilitado, el sensor de CO2 y el sensor de Temperatura no funcionarán al mismo tiempo.

### X**Ejemplo de ajustes adecuados**

• Sensor de Puerta/Ventana (Prioridad Núm. 1)

> ABIERTO (función habilitada): Aire acondicionado APAGADO CERRADO (función deshabilitada): -

• Sensor de movimiento (Prioridad Núm. 2)

> Movimiento detectado (función habilitada): Aire acondicionado ENCENDIDO

Movimiento no detectado (función deshabilitada): -

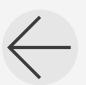

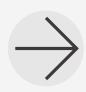

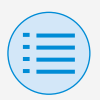

- **- Ajuste del instalador**
	- **- Configuración del RC**
		- **- Control de enclavamiento del sensor**
- Sensor de CO2 (Prioridad Núm. 3)

Mayor que 1000 ppm (función habilitada): Ventilación Alta Menos de 600 ppm (función habilitada): Ventilación Baja Mayor o igual a 600 ppm y menor a 1000 ppm (función deshabilitada): -

Sensor de temperatura (Prioridad Núm. 4)

> Más de 25°C (función habilitada): Aire acondicionado ENCENDIDO Por debajo de 20°C (función habilitada): Aire acondicionado APAGADO

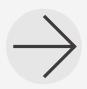

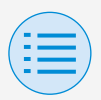

**- Ajuste del instalador**

#### **- Configuración del RC**

#### **- Control de enclavamiento del sensor**

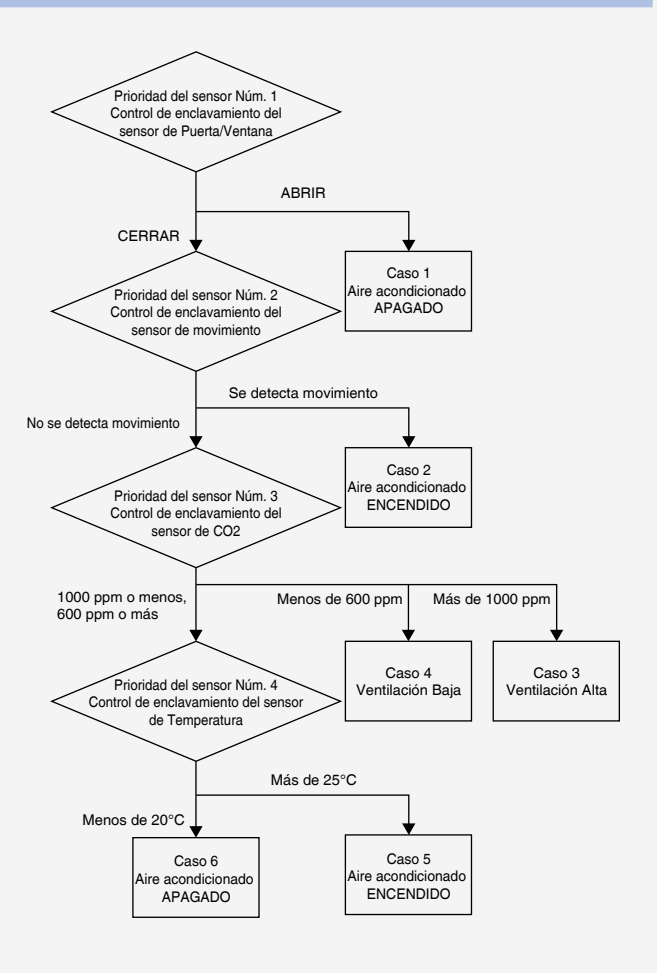

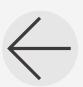

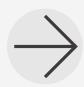

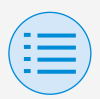

**- Ajuste del instalador**

**- Configuración del RC**

**- Control de enclavamiento del sensor**

En algunos casos, todos los sensores del Núm. 1 al Núm. 4 se activarán simultáneamente en el control de enclavamiento.

#### **Respuesta**

Caso 1 Sensor de Puerta/Ventana : ABRIR →**Aire acondicionado APAGADO**

Caso 2 y Sensor de Puerta/Ventana: CERRAR Sensor de movimiento : Se detecta movimiento →**Aire acondicionado ENCENDIDO**

Caso 3 y Sensor de Puerta/Ventana : CERRAR Sensor de movimiento : No se detecta movimiento Sensor de CO2 : Más de 1000 ppm →**Ventilación Alta**

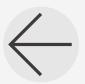

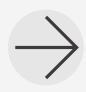

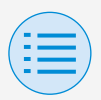

- **- Ajuste del instalador**
	- **- Configuración del RC**

**- Control de enclavamiento del sensor**

### Caso 4

Sensor de Puerta/Ventana : CERRAR Sensor de movimiento : No se detecta movimiento Sensor de CO2 : Menos de 600 ppm →**Ventilación Baja**

### Caso 5

Sensor de Puerta/Ventana: CERRAR Sensor de movimiento : No se detecta movimiento Sensor de CO2 : 1000 ppm o menos 600 ppm o más

Sensor de temperatura : Más de 25°C

→**Aire acondicionado ENCENDIDO**

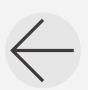

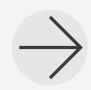

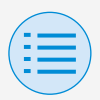

- **- Ajuste del instalador**
	- **- Configuración del RC**
		- **- Control de enclavamiento del sensor**

### Caso 6

Sensor de Puerta/Ventana : CERRAR Sensor de movimiento : No se detecta movimiento Sensor de CO2 : 1000 ppm o menos 600 ppm o más

Sensor de temperatura : Menos de 20°C

→**Aire acondicionado APAGADO**

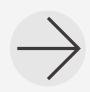

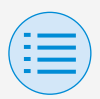

**- Ajuste del instalador**

**- Configuración del RC**

**- Configuración de la pantalla de RC**

**Fecha y hora/DST**

**Principal Secundario**

Configure el reloj del control remoto y el horario de verano.

Después de completar todos los ajustes, presione el botón "Enviar al RC".

\* La pantalla de la aplicación muestra los diferentes elementos en función del ajuste de campo (ajuste de horario de verano) del control remoto.

Para obtener más información sobre cómo cambiar el ajuste del horario de verano, consulte el manual de instalación incluido con el control remoto.

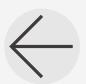

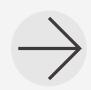

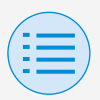

- **- Ajuste del instalador**
	- **- Configuración del RC**
		- **- Configuración de la pantalla de RC**

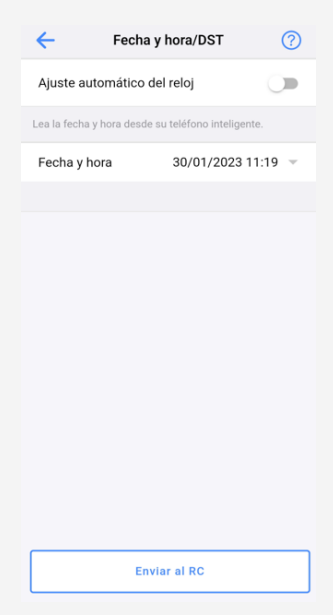

#### Cuando no hay ajuste de horario de verano

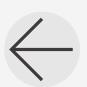

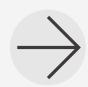

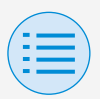

- **- Ajuste del instalador**
	- **- Configuración del RC**

#### **- Configuración de la pantalla de RC**

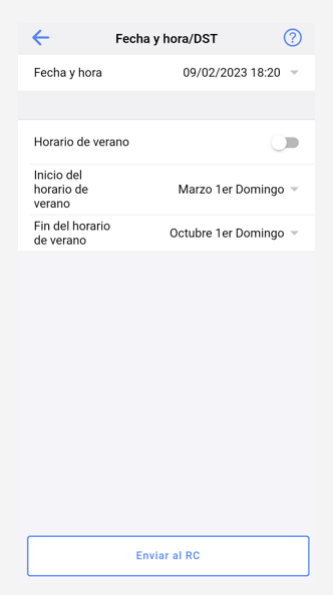

#### Cuando hay un ajuste de horario de verano

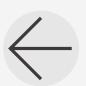

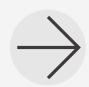

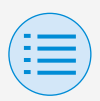

- **- Ajuste del instalador**
	- **- Configuración del RC**
		- **- Configuración de la pantalla de RC**

### X**Ajuste automático del reloj**

Establezca el ajuste automático del reloj en habilitar/deshabilitar. No se muestra cuando se visualiza el horario de verano, ni cuando está conectado a un dispositivo centralizado. No se visualiza y la función no está disponible si se puede cambiar el ajuste del horario de verano.

### **Fecha y Hora**

Establezca manualmente el día y la hora.

\* Si el ajuste automático del reloj está establecido como no disponible, este ajuste es posible.

### X**Horario de verano**

Establezca la capacidad de cambiar la configuración del horario de verano en habilitar/deshabilitar.

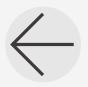

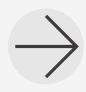

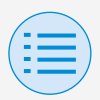

**- Ajuste del instalador**

#### **- Configuración del RC**

#### **- Configuración de la pantalla de RC**

### X**Inicio del horario de verano**

Establezca la fecha y la hora en que comenzará el horario de verano.

#### X**Fin del horario de verano**

Establezca la fecha y la hora en que terminará el horario de verano.

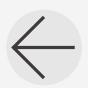

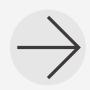

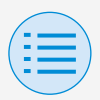

**- Ajuste del instalador**

**- Configuración del RC**

**- Configuración de la pantalla de RC**

**Celsius/Fahrenheit**

**Principal Secundario**

Establezca el tipo de unidad en la cual la temperatura es mostrada en la pantalla de la aplicación.

Después de completar todos los ajustes, presione el botón "Enviar al RC".

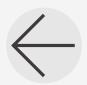

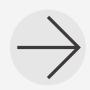

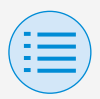

- **- Ajuste del instalador**
	- **- Configuración del RC**
		- **- Configuración de la pantalla de RC**

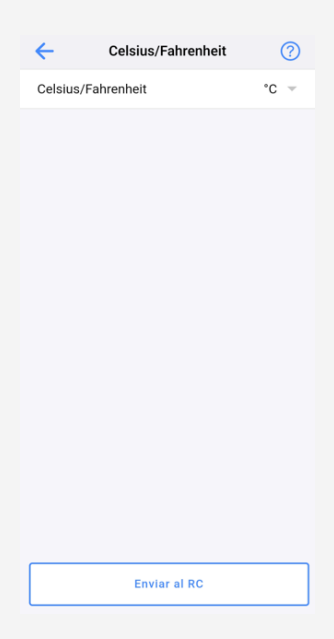

### X**Celsius/Fahrenheit**

Establezca la visualización en Celsius/Fahrenheit.

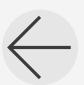

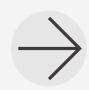

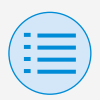

**- Ajuste del instalador**

**- Configuración del RC**

**- Configuración de la pantalla de RC**

**Control del brillo**

**Principal Secundario**

Ajuste el nivel de brillo del indicador de estado y de la luz de fondo LCD del control remoto.

Cuando usted vuelva a la pantalla anterior, los ajustes son enviados al control remoto.

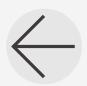

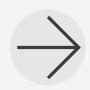

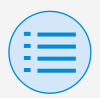

- **- Ajuste del instalador**
	- **- Configuración del RC**

#### **- Configuración de la pantalla de RC**

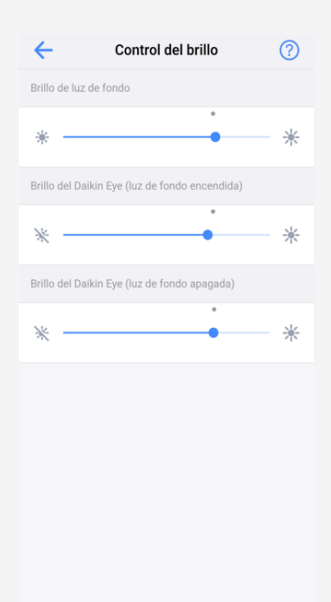

#### X**Brillo de luz de fondo**

Ajuste el nivel de brillo del LCD del control remoto.

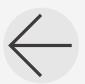

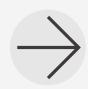
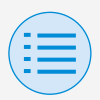

- **- Ajuste del instalador**
	- **- Configuración del RC**

**- Configuración de la pantalla de RC**

### X**Brillo del indicador de estado (Luz de fondo encendida)**

Ajuste el nivel de brillo del indicador de estado cuando la luz de fondo esté encendida.

### X**Brillo del indicador de estado (Luz de fondo apagada)**

Ajuste el nivel de brillo del indicador de estado cuando la luz de fondo esté apagada.

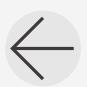

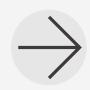

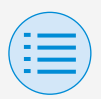

#### **- Menú de servicio**

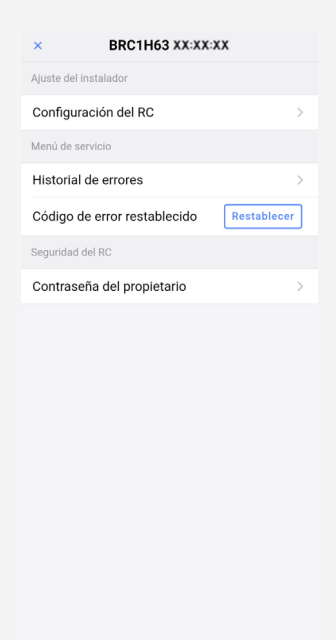

### X**Código de error restablecido**

Después de resolver el error, toque "Restablecer" para borrarlo de la pantalla del historial de errores del control remoto.

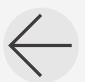

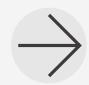

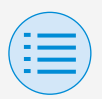

**- Menú de servicio**

**- Historial de errores Principal** 

Muestra el historial de errores guardado en el control remoto y en la unidad interior.

Al seleccionar en el menú en la parte superior de la pantalla, usted puede cambiar entre mostrar el historial de errores del control remoto y de la unidad interior.

Al especificar el número de unidad de una unidad interior, usted puede confirmar el historial de errores de cada unidad interior.

- \* Para el historial de errores de la unidad interior, se muestra un máximo de 5 eventos.
- \* Para el historial de errores del control remoto, se muestran un máximo de 10 eventos.

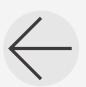

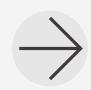

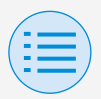

**- Menú de servicio**

#### **- Historial de errores**

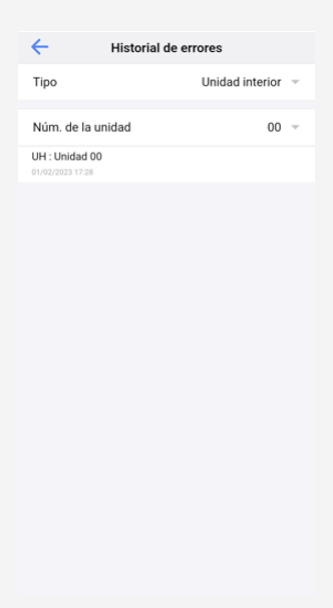

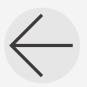

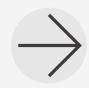

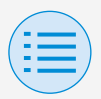

**- Menú de servicio**

#### **- Historial de errores**

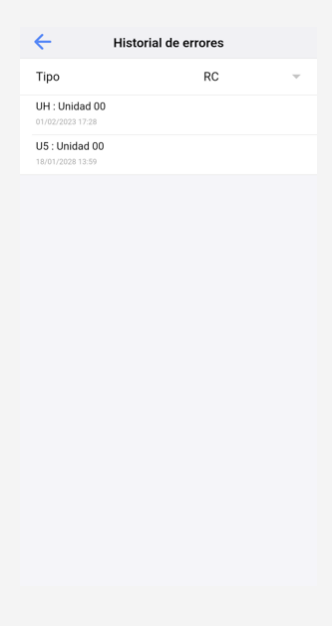

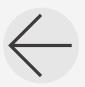

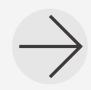

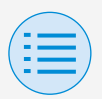

**- Seguridad del RC**

**- Contraseña del propietario Principal Secundario**

Establezca la contraseña para el propietario/administrador. Es posible hacer que se requiera ingresar una contraseña si el usuario desea cambiar funciones que se pueden cambiar con la autoridad del propietario/administrador.

[Cuando el ingreso de contraseña no está disponible] Si el interruptor de palanca está disponible, se mostrará la pantalla de configuración de contraseña, por lo que podrá ingresar una contraseña de 4 dígitos.

\* Asegúrese de hacer una copia de su contraseña y guardarla en un lugar seguro. Por favor tenga en cuenta que, en caso de que usted olvide su contraseña, existe la posibilidad de que nosotros no podemos ayudarlo.

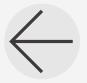

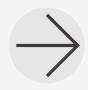

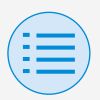

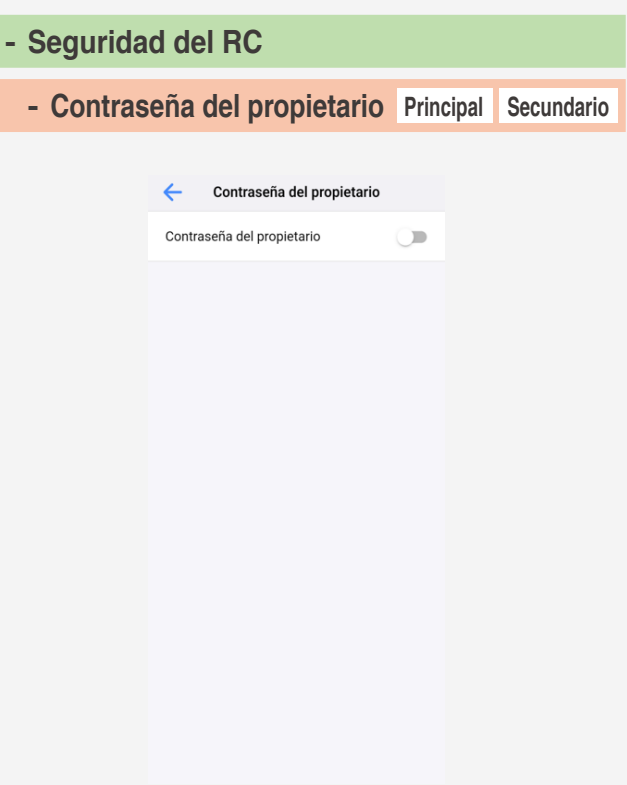

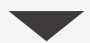

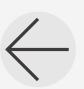

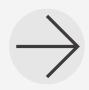

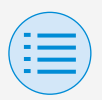

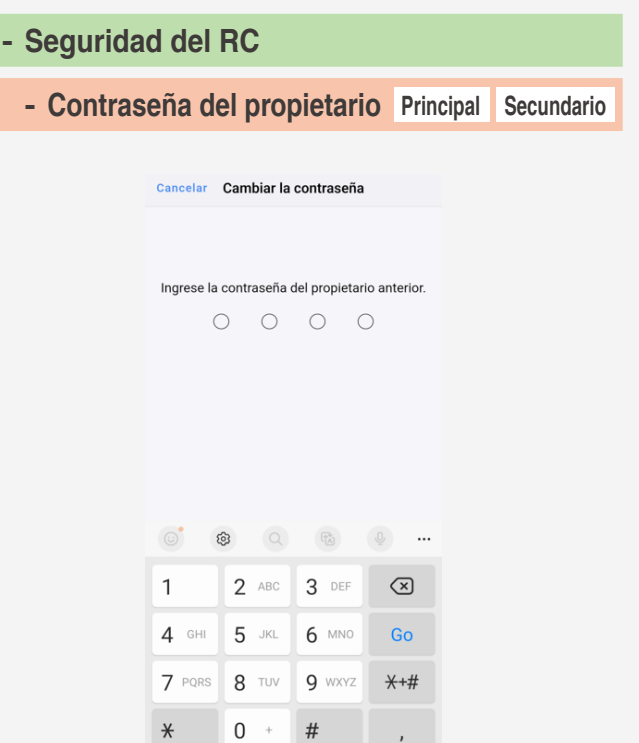

[Cuando el ingreso de contraseña está disponible]

Si se toca "Cambiar la contraseña", se mostrará la pantalla de configuración de contraseña, por lo que podrá ingresar una contraseña de 4 dígitos.

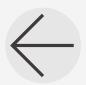

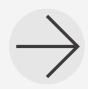

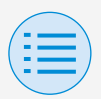

- **- Seguridad del RC**
	- **- Contraseña del propietario Principal Secundario**
- Después de cambiar su contraseña, asegúrese de hacer una copia de su nueva contraseña y guárdela en un lugar seguro. Por favor tenga en cuenta que, en caso de que usted olvide su contraseña, existe la posibilidad de que nosotros no podemos ayudarlo.

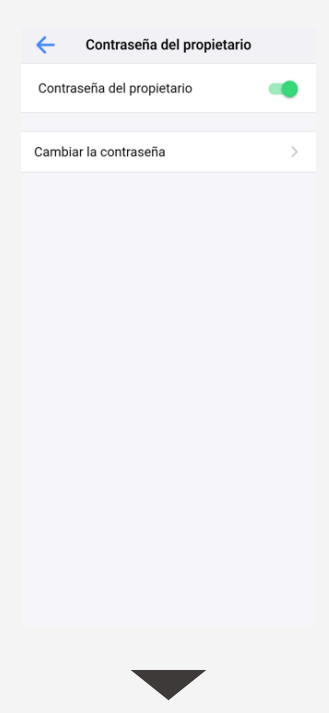

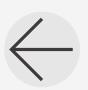

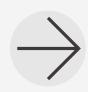

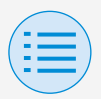

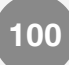

### **- Seguridad del RC**

**- Contraseña del propietario Principal Secundario**

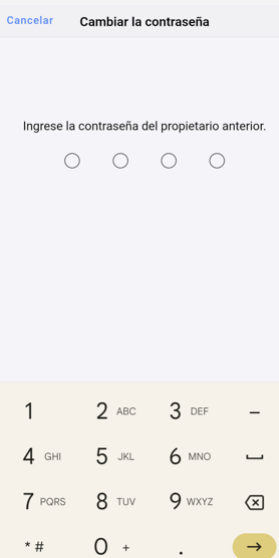

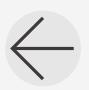

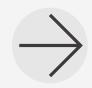

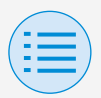

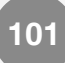

## **Historial de tareas**

**Procedimiento de confirmación de registro de ajustes**

Usted puede confirmar el registro de ajustes del control remoto en el que se realizó la configuración.

La información de la fecha también se visualiza.

- \* Se almacena un máximo de 50 elementos de datos históricos.
- \* No es posible volver a editar datos históricos.
- \* No se pueden visualizar elementos distintos de aquellos sobre los que se realizó la configuración.

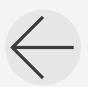

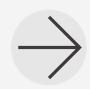

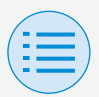

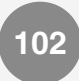

### **Historial de tareas**

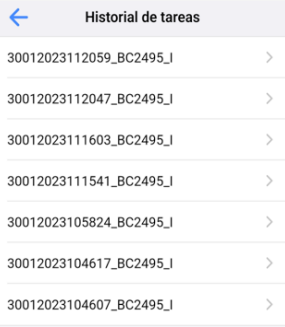

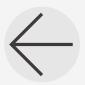

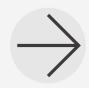

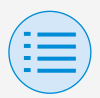

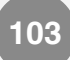

#### **Versión de la aplicación**

Usted puede confirmar la versión del software de esta aplicación.

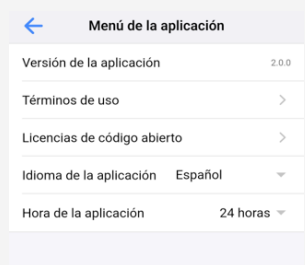

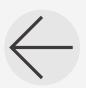

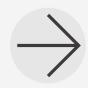

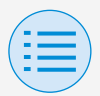

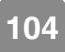

#### **Términos de uso**

### Usted puede confirmar los términos de uso de esta aplicación.

#### Términos de uso

Terms of Use for "DAIKIN APP"

 $\leftarrow$ 

These Terms of Use for application or "DAIKIN APP" ("Terms") shall specify conditions that allows users to use the application (including<br>future updates, "App") provided by DAIKIN INDUSTRIES, Ltd. ("Daikin") to configure settings of air conditioning equipment or use services in which data on configuration or other information can be acquired ("Service") by using Bluetooth Low Energy (BLE) compatible devices. In using App, users shall thoroughly read and agree to these Terms. If users do not agree to these Terms, users must not use the App. In this case, users must immediately stop downloading, installing or using the App.It will be deemed that users have unconditionally agreed to these Terms at the time when users download, install, or use the App

Article 1 (Use of the App)

Users can install the App on Bluetooth Low Energy-compatible devices ("BLEcompatible devices") equipped with OS designated by Daikin for the purpose of configuring the remote controllers for Daikin's commercial air conditioning equipment or

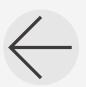

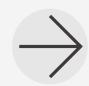

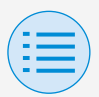

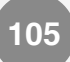

#### **Licencias de código abierto**

Usted puede confirmar la licencia de software de código abierto que usa esta aplicación.

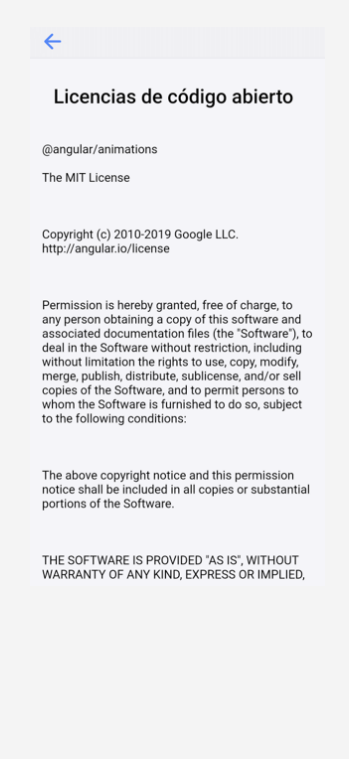

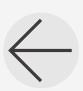

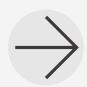

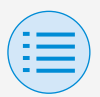

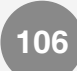

#### **Idioma de la aplicación**

Usted puede cambiar el idioma de visualización de esta aplicación.

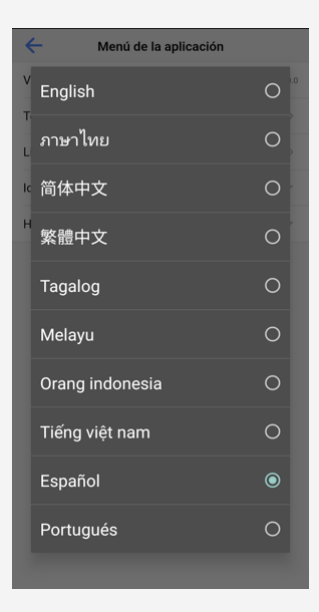

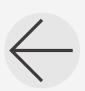

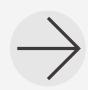

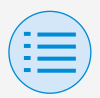

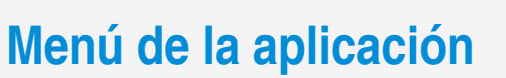

#### **Hora de la aplicación**

Usted puede elegir que esta aplicación muestre la hora en el formato de 24 horas o de 12 horas.

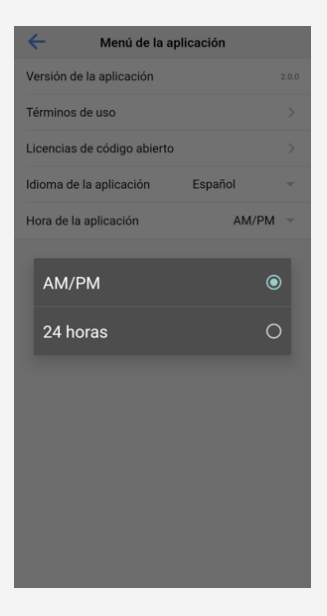

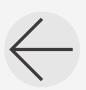

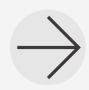

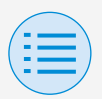

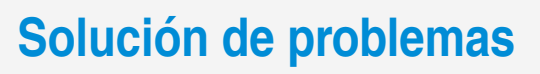

#### **La aplicación no se puede encontrar**

- ¿El dispositivo Android que usted está usando está equipado con Bluetooth y cámara trasera?
	- **Los dispositivos Android que no** estén equipados no mostrarán la aplicación en la lista de aplicaciones de la tienda Google Play.
- ¿Es correcta la versión de OS del dispositivo Android que está usando?
	- Si está usando un dispositivo Android con un sistema operativo anterior a 12.0, la aplicación podría no mostrarse en la lista de aplicaciones de la tienda Google Play.

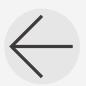

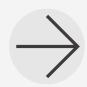

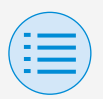

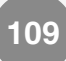

**La comunicación con el control remoto no es posible**

- ¿Está usted realizando ajustes en una ubicación cercana al control remoto?
	- $\blacktriangleright$  Aunque la comunicación Bluetooth de baja energía es posible incluso desde ubicaciones distantes, como regla básica, por favor realice el trabajo cerca del control remoto operativo.
- ¿Están activadas la función Bluetooth y la función de cámara en ENCENDIDO?
	- Ajuste el dispositivo Bluetooth y la función de cámara en ENCENDIDO.

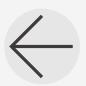

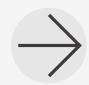

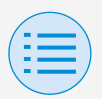

- ¿Se muestra la pantalla configuración de Bluetooth en la pantalla del menú del instalador?
	- $\blacktriangleright$  En el control remoto, visualice la pantalla de configuración de Bluetooth en la pantalla del instalador.
- ¿Está bien el reloj del dispositivo?

Ajuste el reloj del dispositivo correctamente a la hora actual.

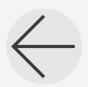

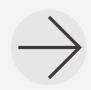

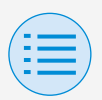

- ¿La configuración de prohibición de Bluetooth en el control remoto está establecida en "Permitir"?
	- Configure en "Permitir" en el área de configuración de prohibición de Bluetooth del menú de ajuste de campo del control remoto.
- ¿Está usted intentando establecer una conexión Bluetooth sin usar la app?
	- $\blacktriangleright$  Incluso si establece una conexión desde la pantalla de ajustes del teléfono inteligente sin utilizar la app, la app no tendrá una conexión.

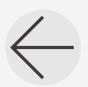

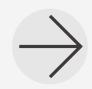

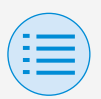

- ¿El dispositivo que usted está usando está cargado?
	- Por favor cárquelo. Si la carga de la batería es insuficiente, existe la posibilidad de que la comunicación no se pueda realizar correctamente.
- La conexión al control remoto era posible antes, pero ahora no es posible.
	- Anule el registro del dispositivo de la lista de dispositivos Bluetooth en la configuración del teléfono inteligente.

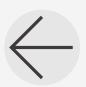

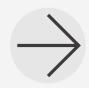

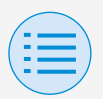

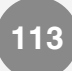

**El icono de Zigbee no aparece en la pantalla del control remoto**

- ¿Ha sido configurado correctamente el enclavamiento?
	- Asegúrese de no realizar únicamente el registro del sensor, sino también de configurar el enclavamiento del sensor registrado.
- ¿Está usted visualizando la pantalla de información del control remoto?
	- El icono de Zigbee aparece en la pantalla de información del control remoto. Para más detalles, consulte el manual de instalación que viene junto con el control remoto.

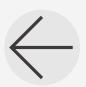

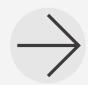

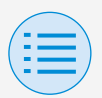

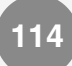

- ¿Se han desconectado las conexiones Bluetooth con la DAIKIN APP?
	- El icono de Zigbee no aparece mientras haya una conexión Bluetooth, por lo tanto, por favor desconecte Bluetooth.

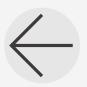

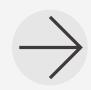

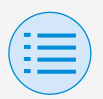

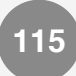

#### **El icono de Zigbee parpadea**

- ¿Está agotada la batería del sensor de Zigbee?
	- Por favor sustituya la batería. Por favor consulte el manual del sensor de Zigbee para obtener instrucciones sobre su sustitución.
- ¿Ha instalado el sensor de Zigbee en un lugar en el que sus señales puedan verse obstruidas?
	- $\triangleright$  Compruebe si hay obstrucciones y la posición del sensor de Zigbee.
- ¿Está usted utilizando un dispositivo que pudiera interferir con la señal del sensor de Zigbee?
	- $\blacktriangleright$  Compruebe la presencia de dichos dispositivos y su posicionamiento.

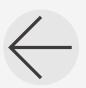

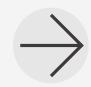

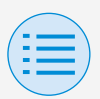

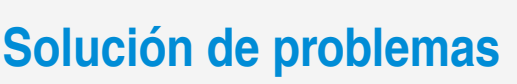

- ¿Se encuentra el sensor de Zigbee lejos del unidad del control remoto?
	- $\triangleright$  Colóquelo dentro de aprox. 10 m sin obstrucciones.
- ¿Usted apagó el control remoto justo antes?
	- $\blacktriangleright$  El icono de Zigbee podría parpadear durante un tiempo después de restaurar el suministro de alimentación del control remoto. Las siguientes operaciones en el sensor registrado podrían resolver el problema.
		- Sensor de Temperatura/Humedad o sensor de CO2: Pulsar el botón de la unidad principal.
		- Sensor de Puerta/Ventana: Abrir y cerrar la puerta, ventanilla, etc., en la que está instalado el sensor.
		- Sensor de Movimiento: Mantener la mano frente al sensor.

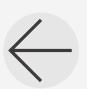

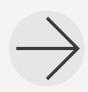

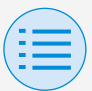

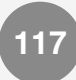

#### **El aire acondicionado no está enclavado**

- ¿Ha sido configurado correctamente el enclavamiento?
	- $\blacktriangleright$  Configure los ajustes de enclavamiento correctamente. Para más detalles sobre los ajustes de enclavamiento de cada sensor de Zigbee, consulte las secciones correspondientes "Sensor de Temperatura", "Sensor de CO2", "Sensor de Puerta/Ventana" y "Sensor de Movimiento" en este manual.
- ¿El estado operativo del aire acondicionado cambió justo antes?
	- $\blacktriangleright$  Cuando se cambia el funcionamiento del aire acondicionado, el control de enclavamiento puede tardar hasta 30 minutos en comenzar a funcionar.

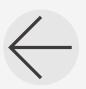

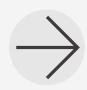

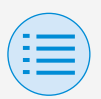

- ¿Ha sido ajustado el enclavamiento para múltiples sensores?
	- Al configurar el control de enclavamiento con varios sensores de Zigbee, el control de enclavamiento podría no funcionar según lo previsto, dependiendo de la respuesta de control y de los ajustes de prioridad. Por favor compruebe los ajustes del control de enclavamiento. Para obtener más información, consulte "AVISO (Acerca de los ajustes de prioridad al utilizar varios sensores)" en "Control de enclavamiento del sensor".

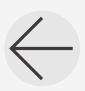

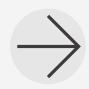

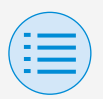

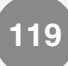

**El valor del sensor se muestra como "-" en la pantalla del control remoto**

- ¿Ha sido configurado correctamente los ajustes de enclavamiento del sensor?
	- Simplemente registrar el sensor no cambiará el valor del sensor. Asegúrese de configurar también el enclavamiento del sensor.
- ¿Usted apagó el control remoto justo antes?
	- La comunicación con el sensor de Zigbee podría fallar durante un tiempo después de restaurar el suministro de alimentación del control remoto.

Pulsar el botón en el cuerpo del sensor de Temperatura/Humedad registrado o el sensor de CO2 podría restaurar la visualización.

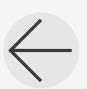

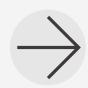

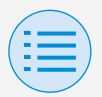

## **Acerca de los mensajes de visualización**

#### **Pantalla de la aplicación (cuadro de diálogo que se muestra al escribir en el control remoto)**

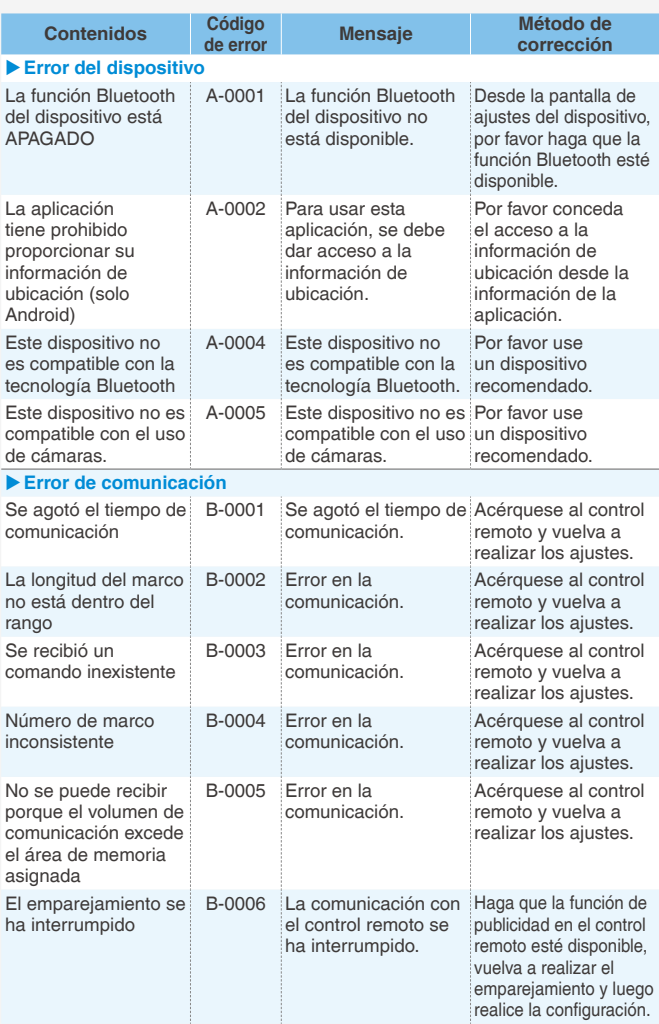

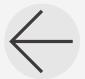

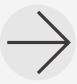

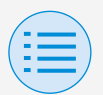

### **Acerca de los mensajes de visualización**

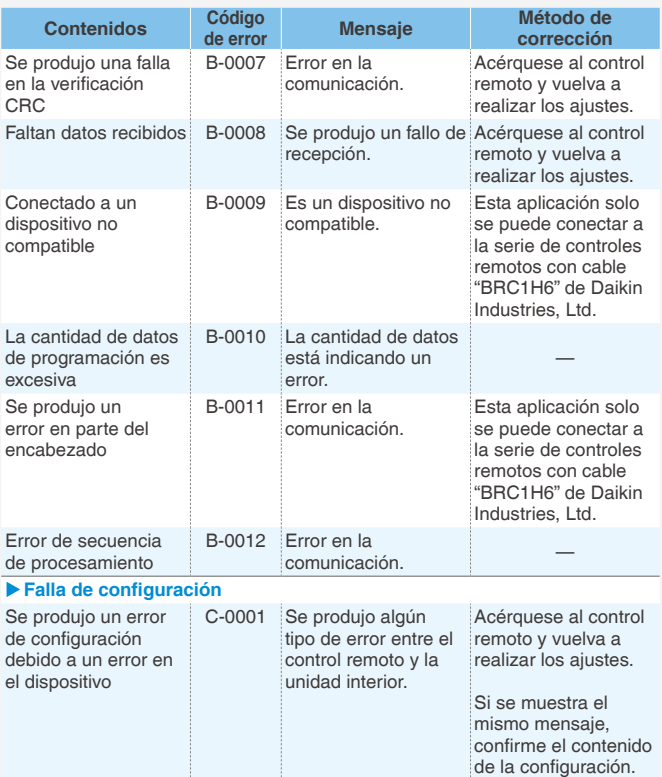

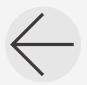

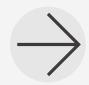

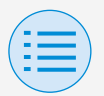

### **Acerca de los mensajes de visualización**

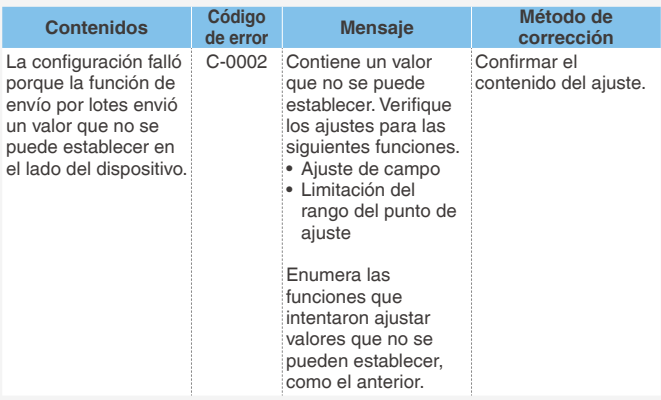

- 1 Si la aplicación no se actualiza a la última versión, no se puede usar. Además, si la aplicación se está siendo usada en un entorno donde la conexión a internet no es posible y la aplicación se ha sido iniciada más de 31 veces desde la última verificación de versión, la aplicación no se puede usar hasta que se vuelva a realizar una verificación de versión.
- 2 Aunque la comunicación Bluetooth de baja energía es posible incluso desde ubicaciones distantes, como regla básica, por favor realice el trabajo cerca del control remoto operativo.

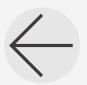

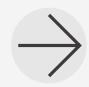

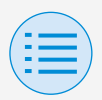

### **Acerca de las marcas y derechos de autor**

- El "Código QR" es una marca comercial o marca comercial registrada de DENSO WAVE INCORPORATED.
- "iOS" y "Apple Store" son marcas comerciales o marcas comerciales registradas de Apple Inc.
- "Android" y "Google Play Store" son marcas comerciales o marcas comerciales registradas de Google Inc.
- La marca y los logotipos Bluetooth® y Zigbee™ son marcas comerciales registradas propiedad de Bluetooth SIG, Inc y Zigbee Alliance, respectivamente, y el uso de dichas marcas por Daikin Industries LTD. se realiza bajo licencia. El resto de marcas registradas y nombres comerciales pertenecen a sus respectivos propietarios.
- El contenido de este manual está sujeto a cambios sin previo aviso.

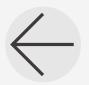

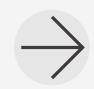

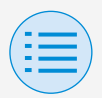

### **Acerca de las marcas y derechos de autor**

Otros nombres de empresas, nombres de productos, etc., mencionados aquí son marcas comerciales o marcas comerciales registradas de otras empresas o marcas comerciales de esta empresa. Cabe señalar que los símbolos ® y ™ no están especificados en el texto.

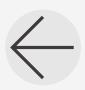

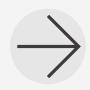

EM19A039E (2310) HT